# **PMC2**

使用手册

### Version: 20200918

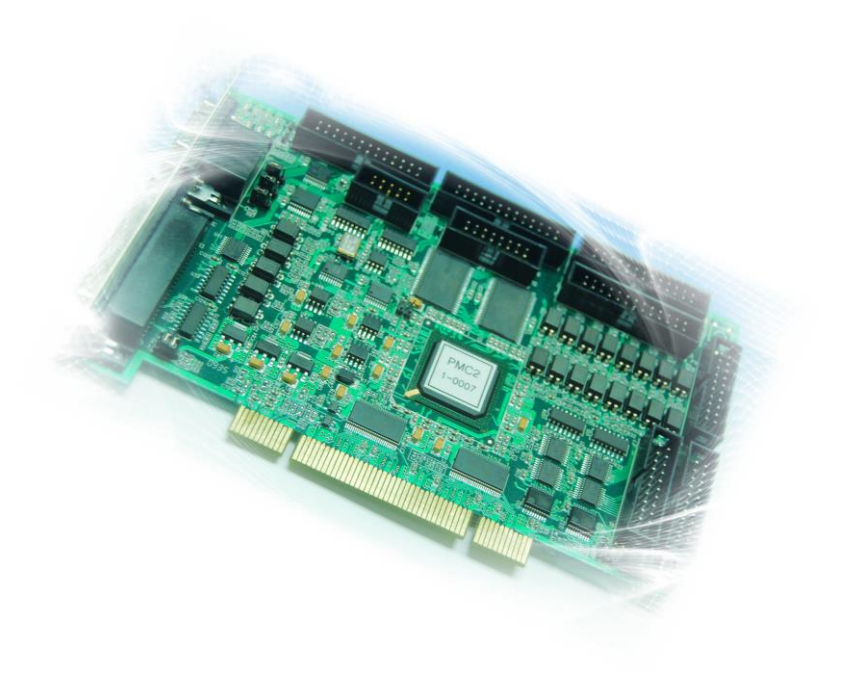

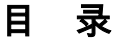

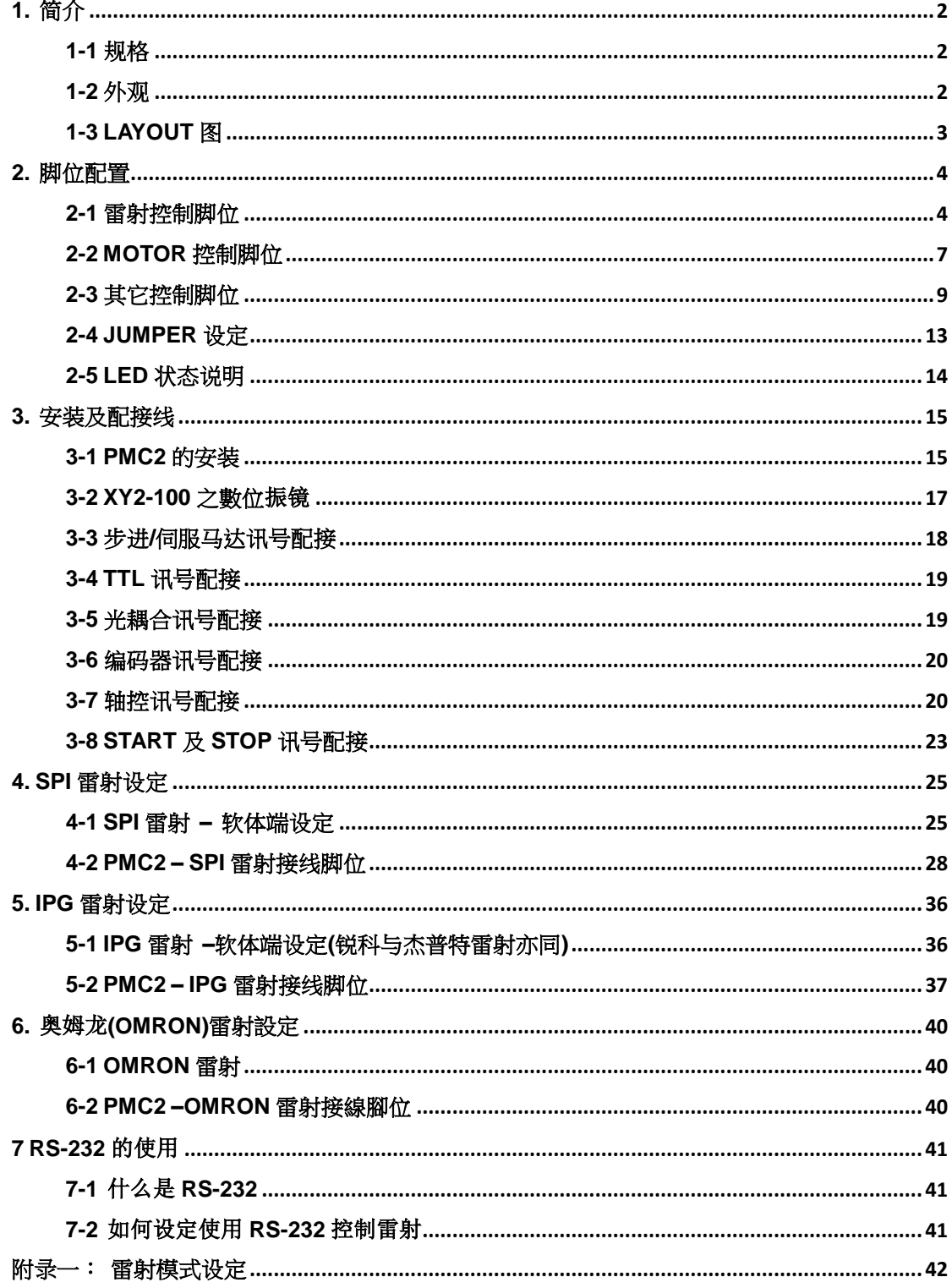

# <span id="page-2-0"></span>**1.** 简介

PMC2 是 PCI 界面的全数字高性能雷射打标专用卡。支持数字振镜,兼容于 XY2-100 传输规 格,透过 DA2-16 子卡并可精密控制模拟振镜。保留最多的输出入信号点,除有足够的弹性与 自动化设备连接外,对于需要额外接点的激光器控制,亦游刃有余。内建完整的步进马达、伺 服马达轴控定位功能,并能四轴同时定位。提供多种扩接卡,方便各种配线需求。

### <span id="page-2-1"></span>**1-1** 规格

- 内建 DSP, 打标运算不占用计算机 CPU 时间。
- 1组 16位 XY2-100 数字振镜讯号,振镜位置更新周期 10μs。
- FPK, PPK, R05 首脉冲抑制。
- 10 位模拟控制信号 x2。
- 支持 3 轴编码器输入, 3 个 channel XYZ 讯号。
- PWM 最高输出频率 10MHz, PWM 最小脉冲宽度 0.08us。
- 支持 4 轴轴控讯号(Pulse/Direction), 输出最高频率 2MHz。
- 通用数字输出 16 点、输入 16 点。
- 特定雷射控制数字输出 16 点。
- 支援 Windows XP/2000/Vista/Windows 7。

### <span id="page-2-2"></span>**1-2** 外观

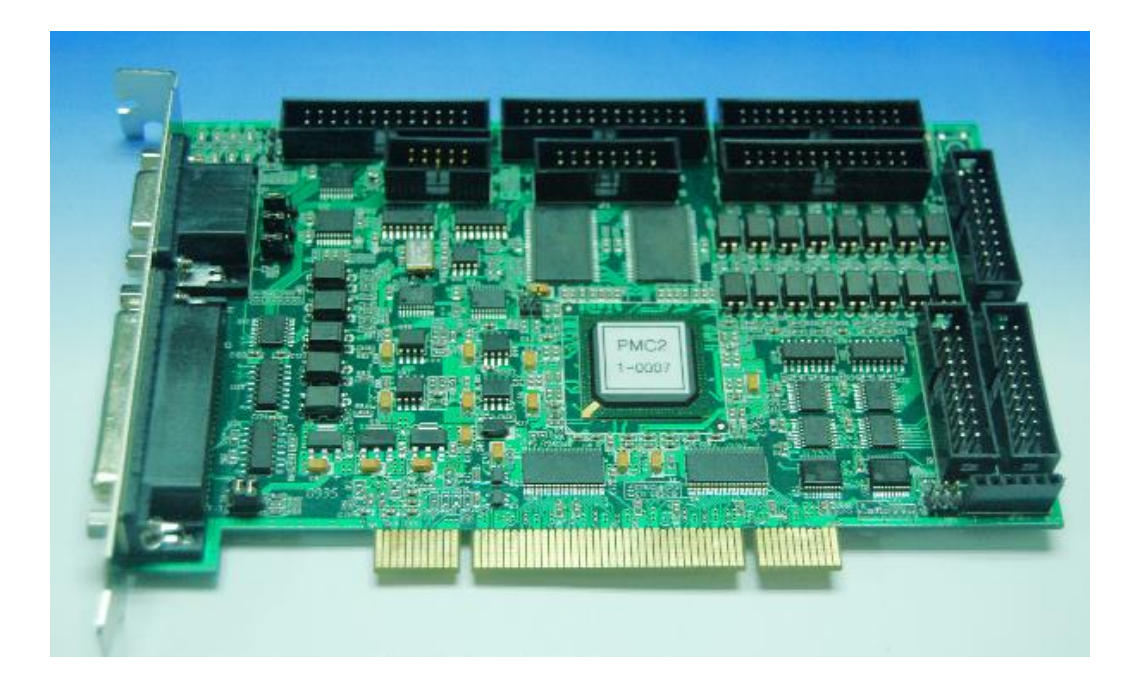

# <span id="page-3-0"></span>**1-3 LAYOUT** 图

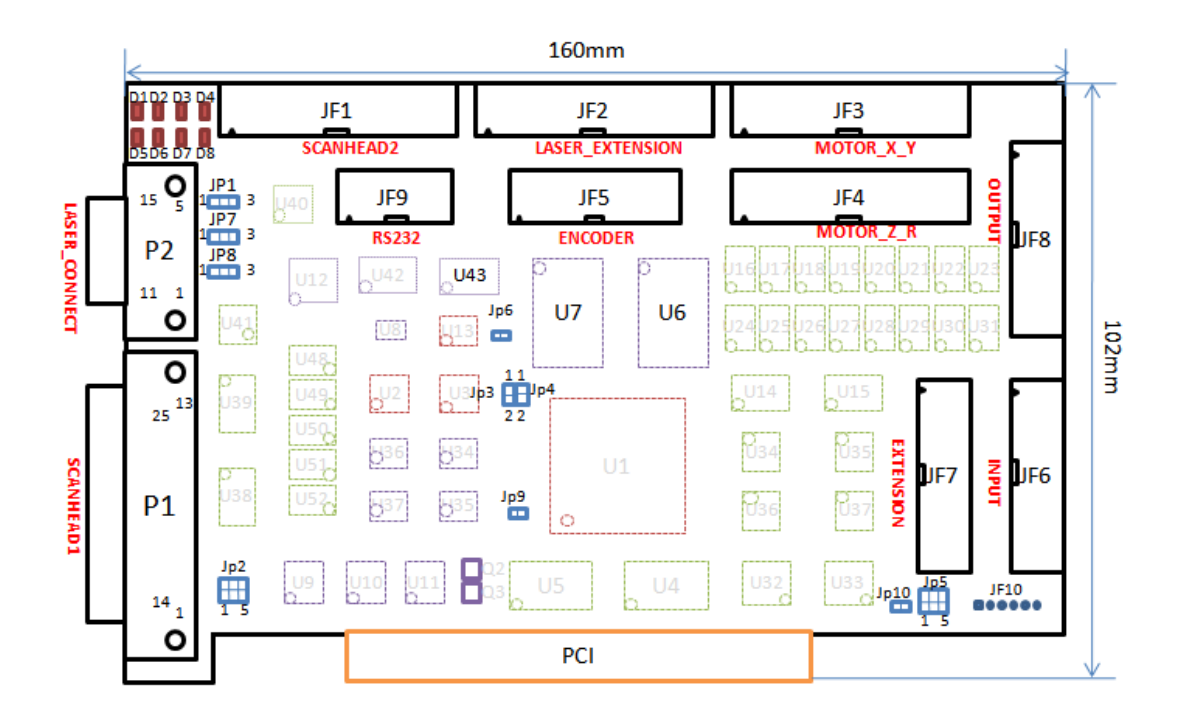

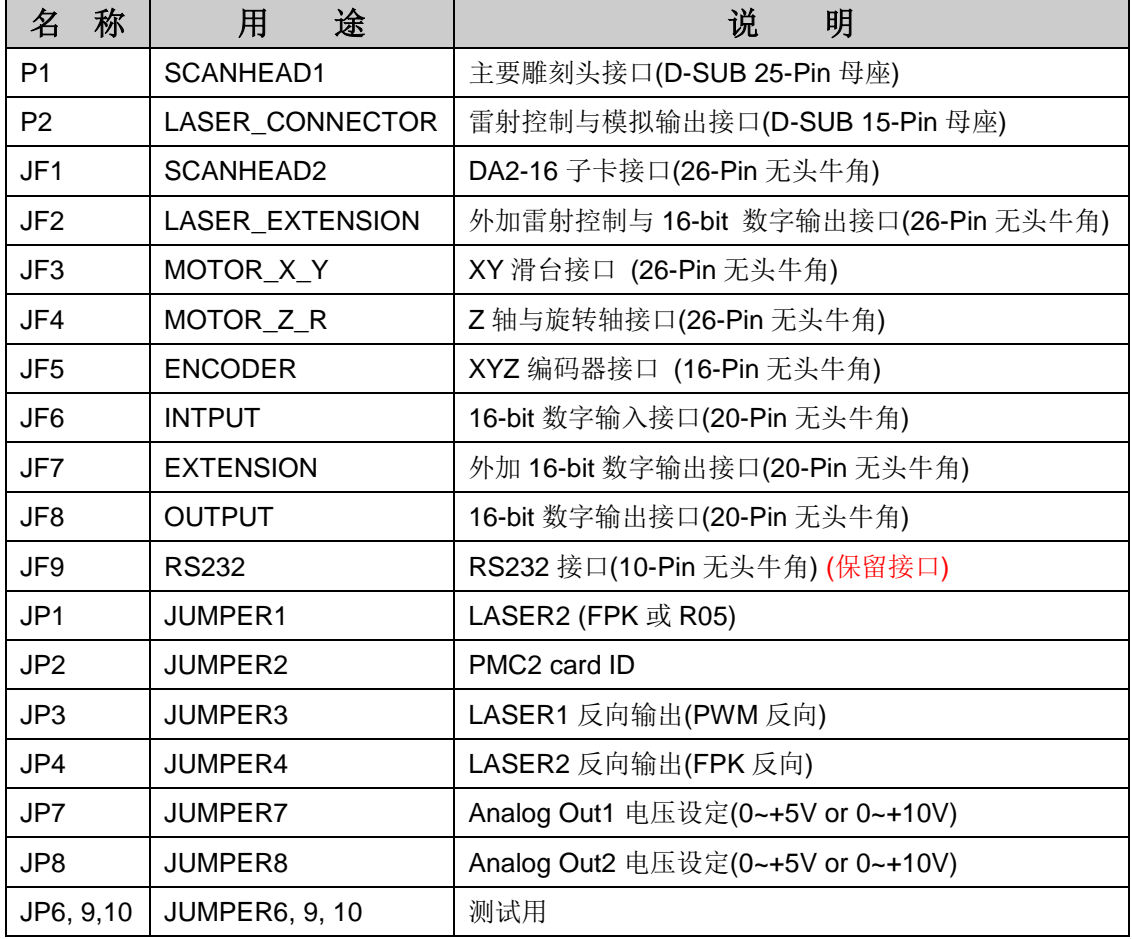

# <span id="page-4-0"></span>**2.** 脚位配置

### <span id="page-4-1"></span>**2-1** 雷射控制脚位

#### **2-1-1 P1 (SCANHEAD1)**:**XY2-100** 输出接口

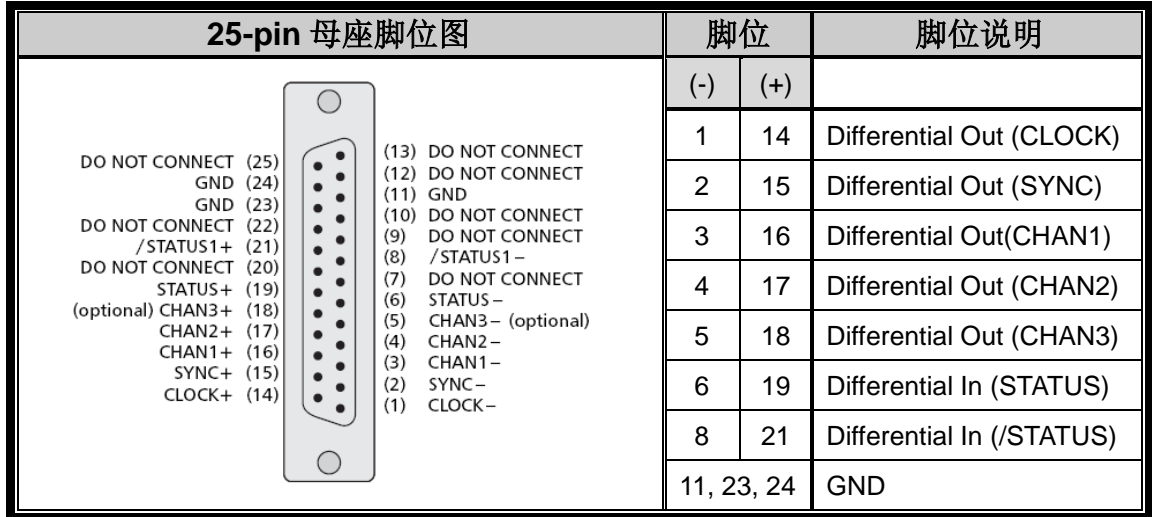

**2-1-2 P2 (LASER\_CONNECTOR)**:雷射控制接口

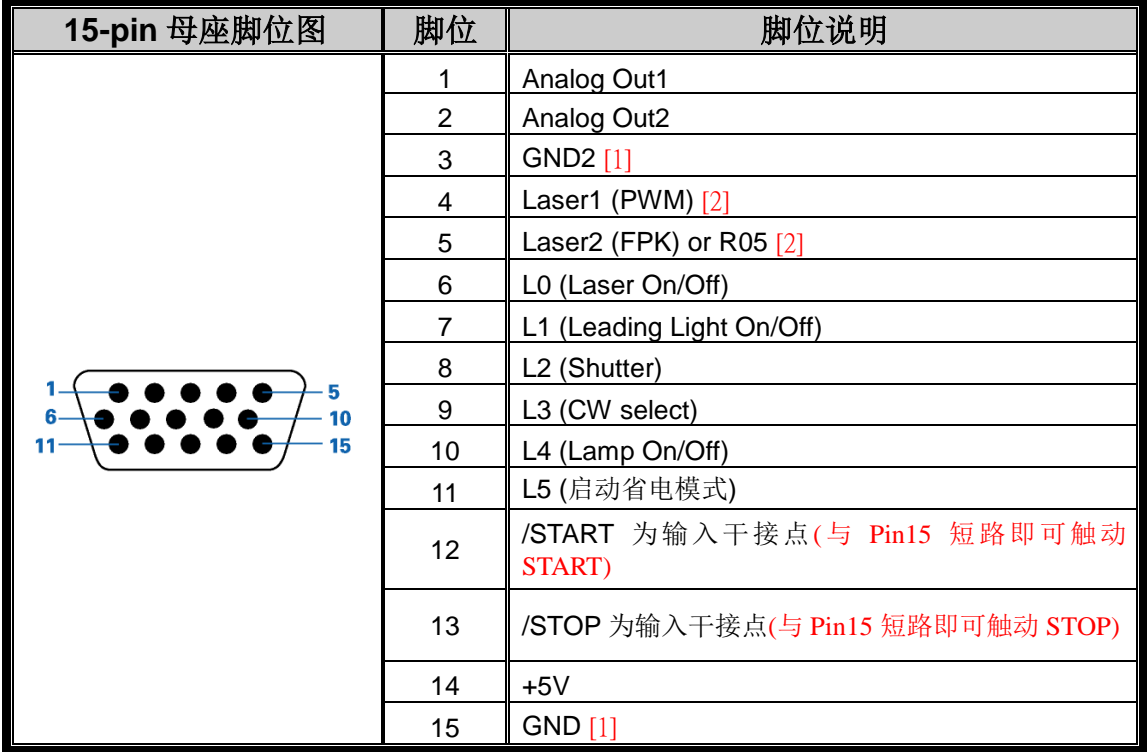

※[1] GND为数字的地, GND2为模拟的地。若无需区分, 则两者相接亦可。

※[2] Laser1和Laser2的输出讯号依选用的雷射模式不同而不同。请参阅下表及附录一说明。

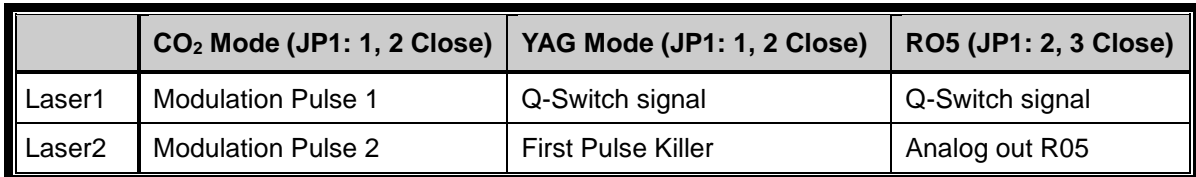

#### **2-1-3 JF1 (SCANHEAD2)**:**DA2-16** 子卡接口

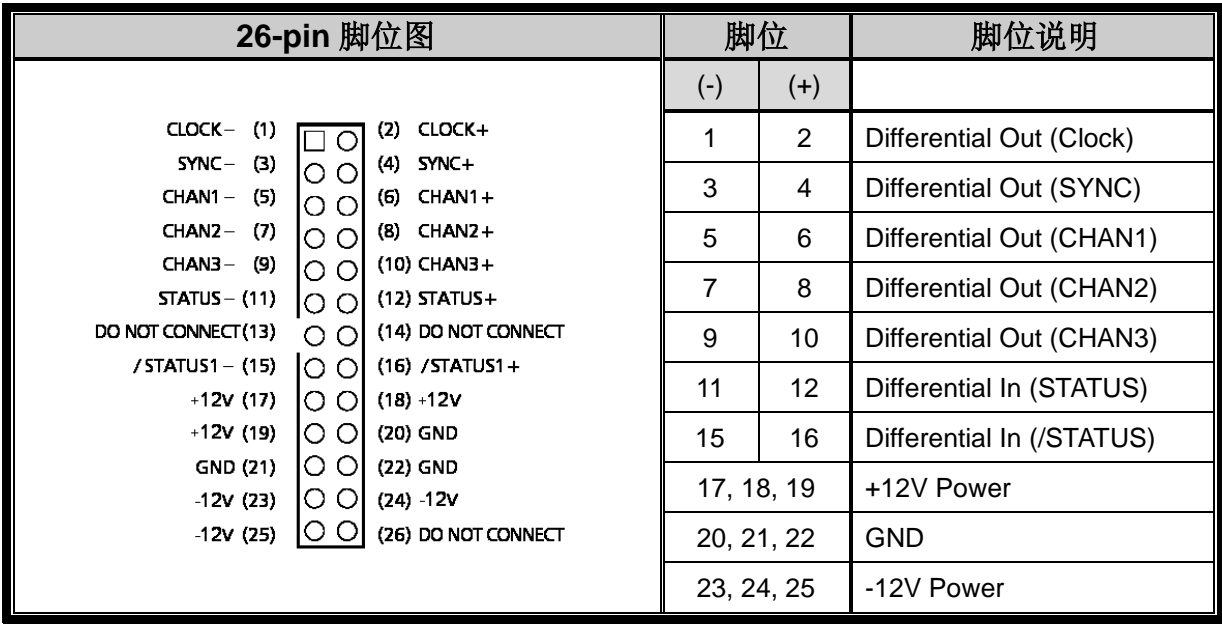

#### **2-1-4 JF2 (LASER\_EXTENSION)** :延伸雷射控制接口

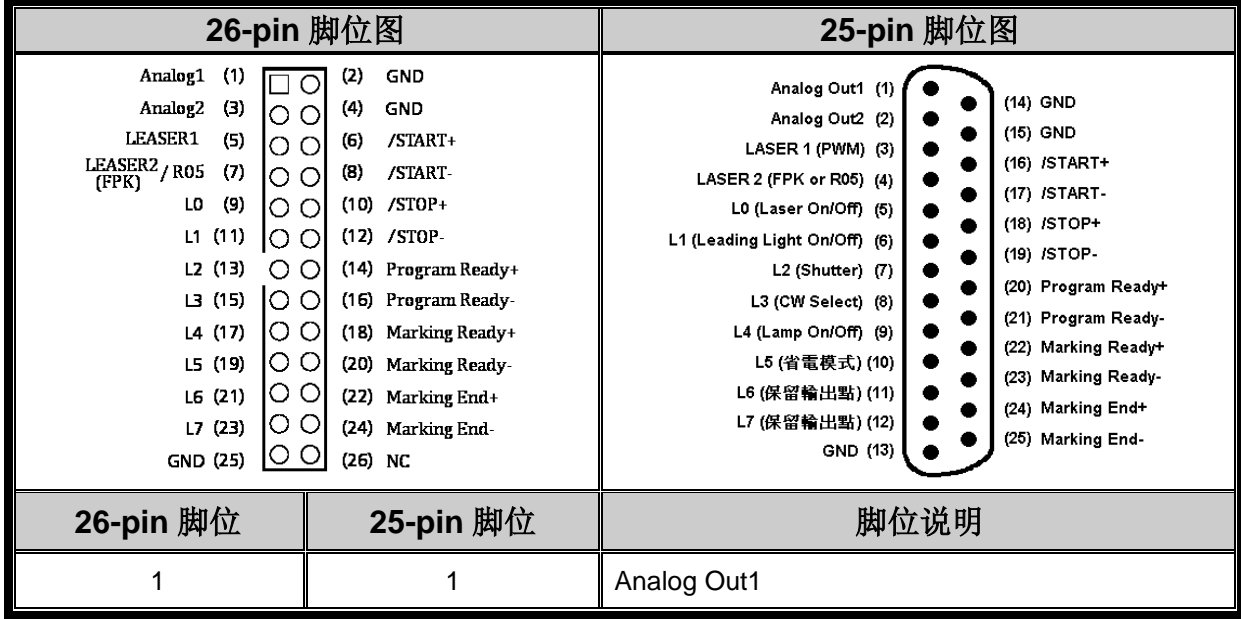

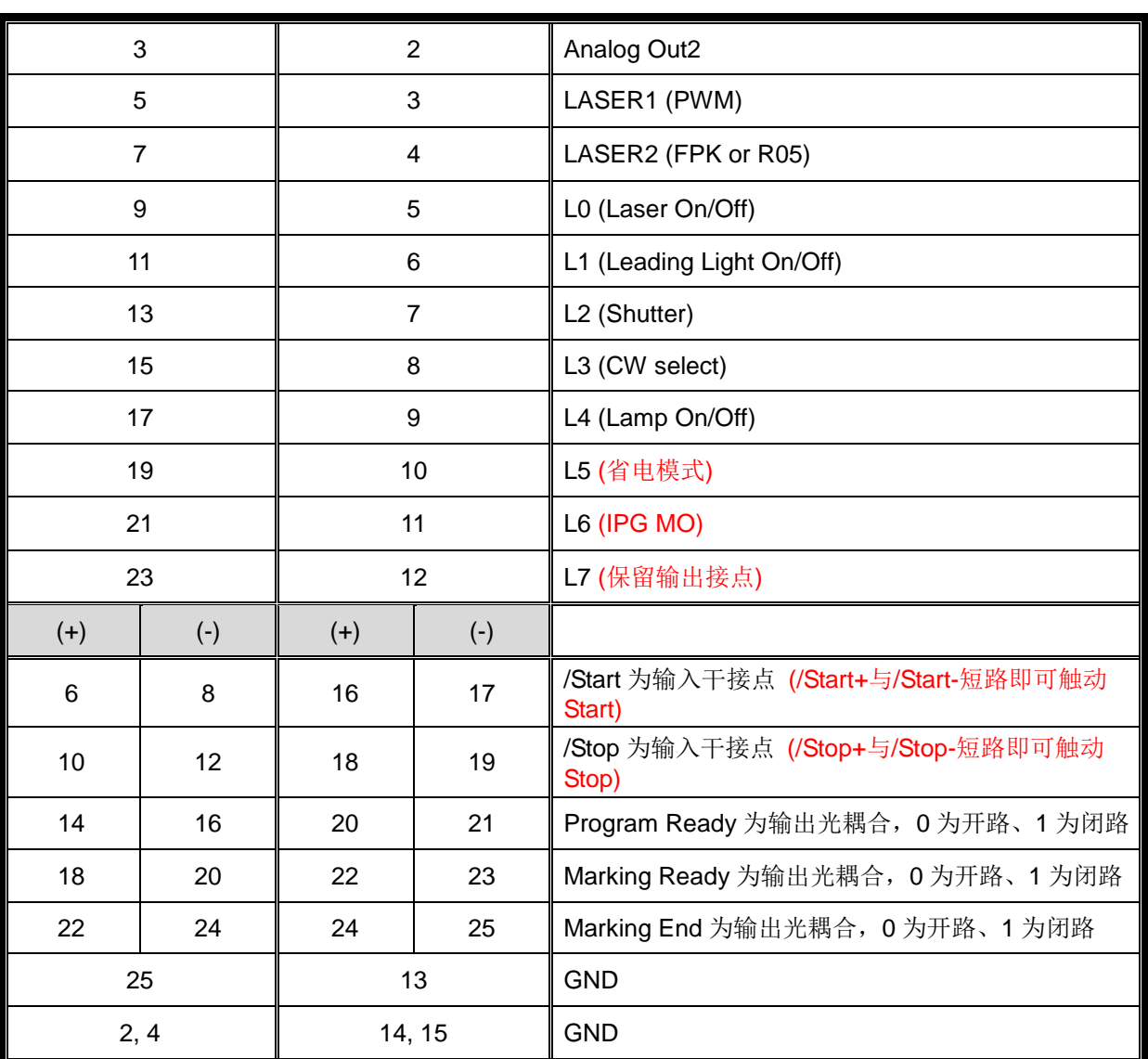

※请注意: 若使用原 PCMark 25-Pin D-SUB 配线, 其脚位 10(IPG MO)及脚位 11(省电模式) 两者现已对调。

# <span id="page-7-0"></span>**2-2 MOTOR** 控制脚位

### **2-2-1 JF3 (MOTOR\_X\_Y)**:**X-Y** 轴控接口

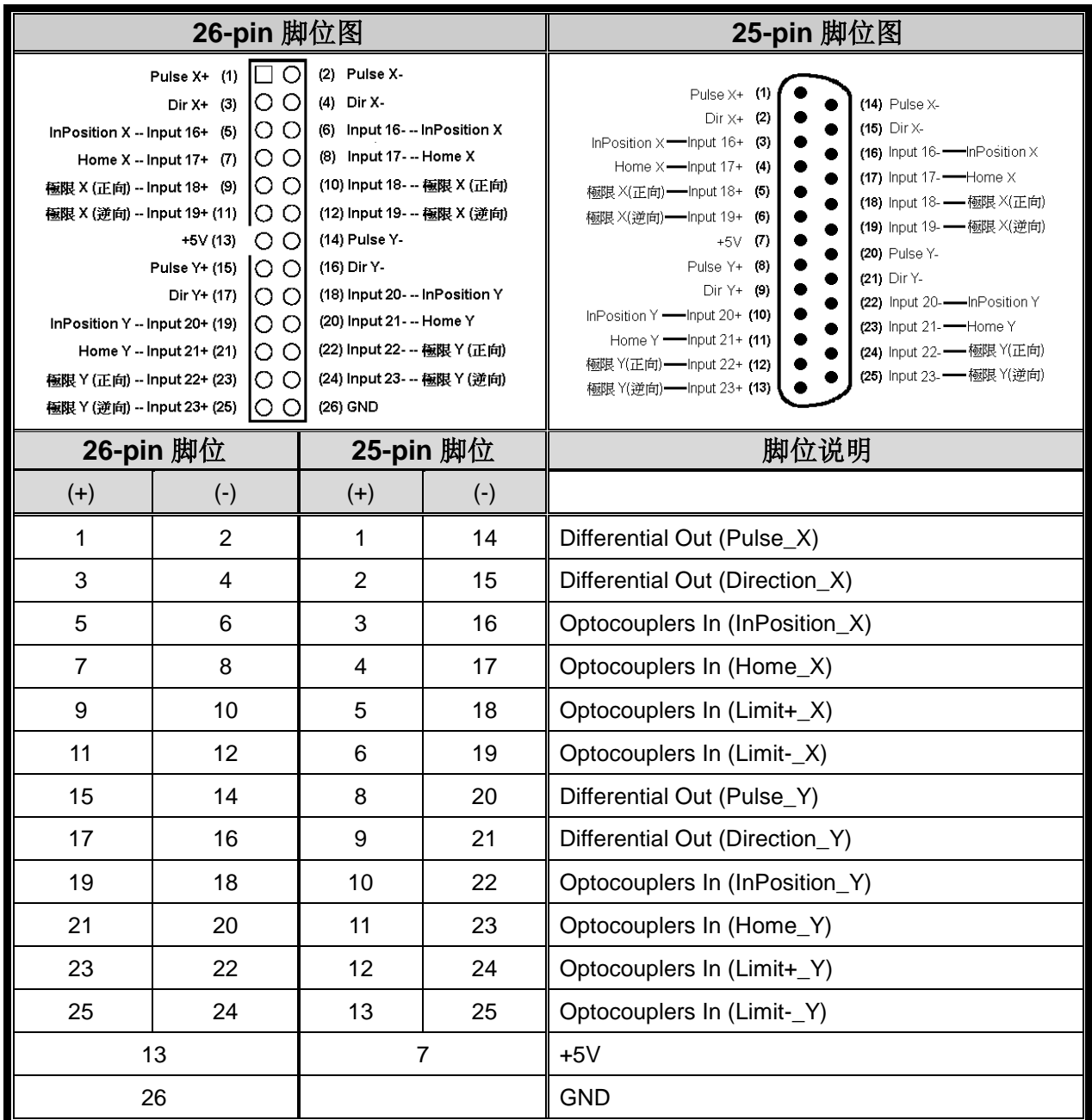

### **2-2-2 JF4 (MOTOR\_Z\_R)**:**Z-R** 轴控接口

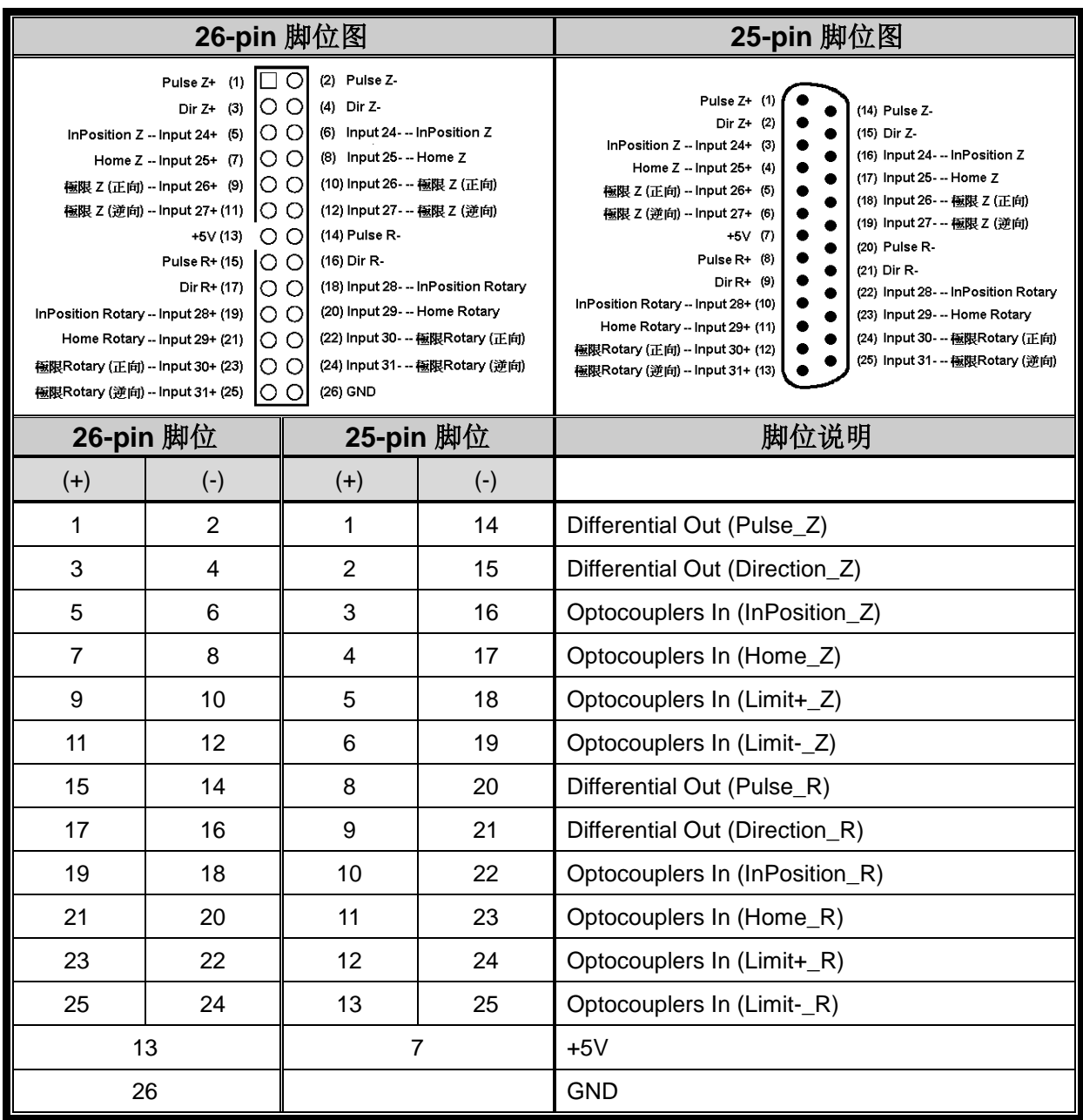

# <span id="page-9-0"></span>**2-3** 其它控制脚位

### **2-3-1 JF5 (ENCODER)**:马达编码器

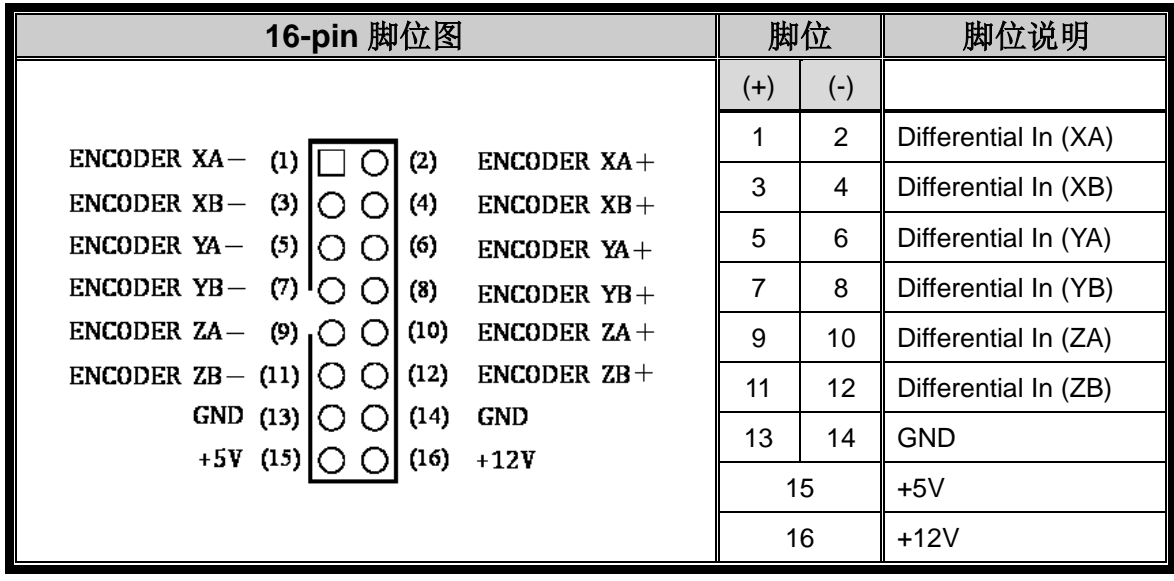

#### **2-3-2 JF6 (INPUT)**:**TTL** 输入接口

TTL 的输入点在没有接线的情况之下,软件所读到的值要是 0; 在有接线的情况下, 0V 输 入软件得到 0 值、5V 输入软件得到 1 值。且要考虑噪声干扰的问题。JF6 的脚位配置,兼 容于一般工业用之隔离子板,(如:研华科技的 PCLD-782,或是力激科技的 DB-16P),使 用这类子板,会隔离外部的输入电源,有保护的功能,配线也比较容易。

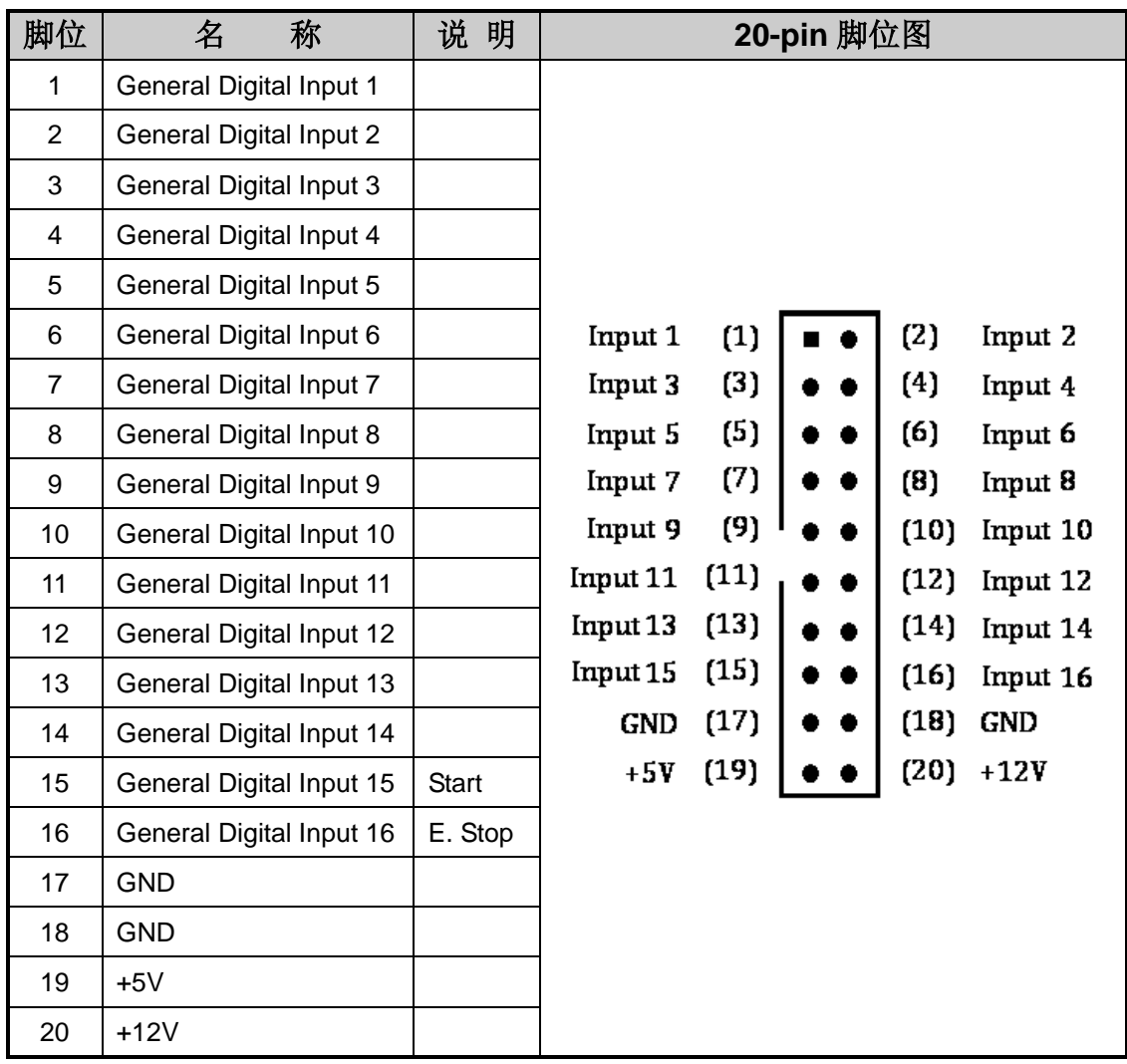

### **2-3-3 JF7 (EXTENSION)**:**TTL** 延伸输出接口

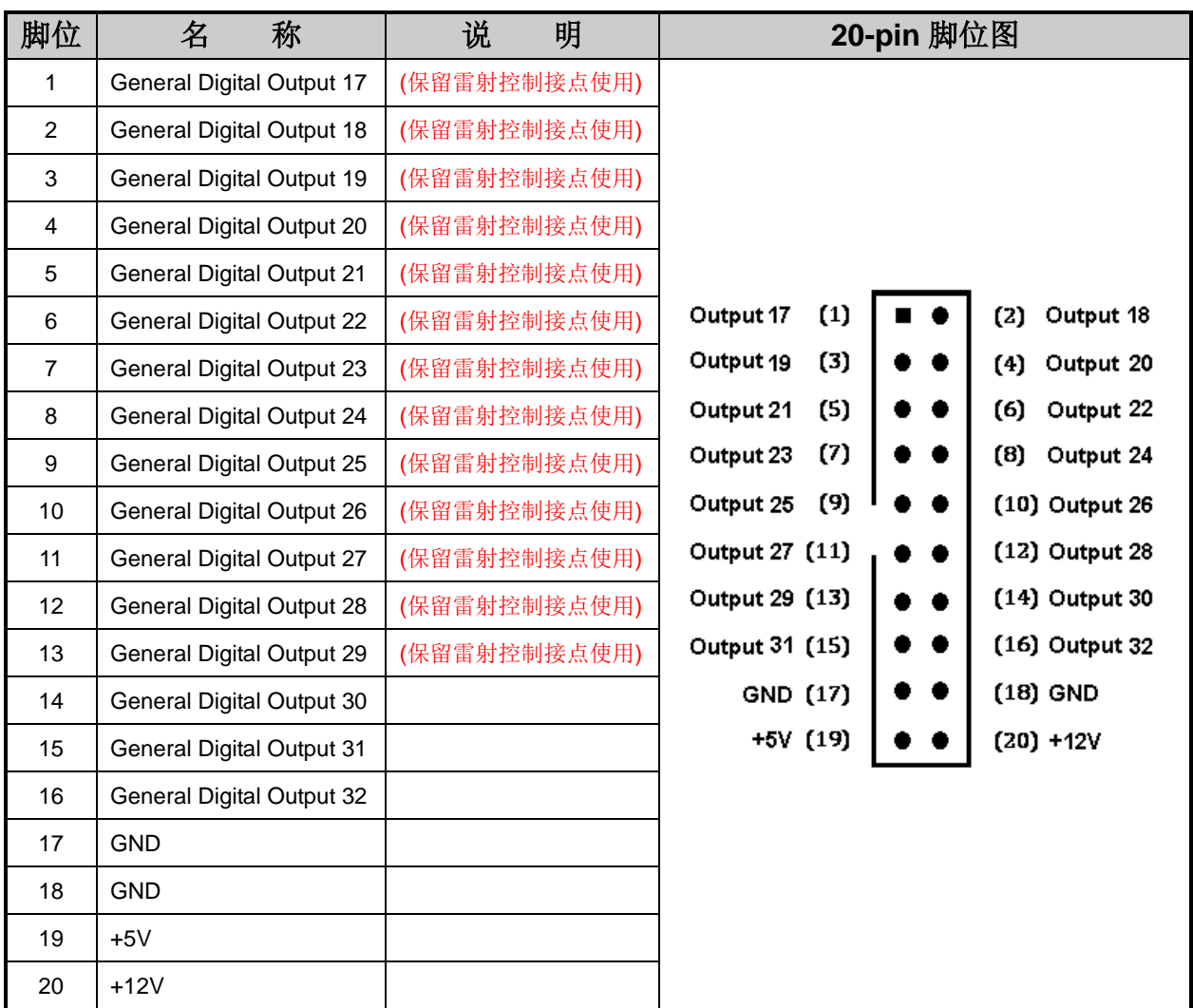

#### **2-3-4 JF8 (OUTPUT)**:**TTL** 输出接口

TTL 的输出, 当软件设定为 0 时, 输出电压为 0V, 当软件设定为 1 时, 输出电压为 5V。 JF8 的脚位配置,兼容于一般工业用之继电器子板,(如:研华科技的 PCLD-885, 或是力激科 技的 DB-16R), 使用这类子板, 可以利用光耦合器或继电器, 隔离外部的电源, 并以较大 的电流推动周边组件,有保护的功能,配线也比较容易。

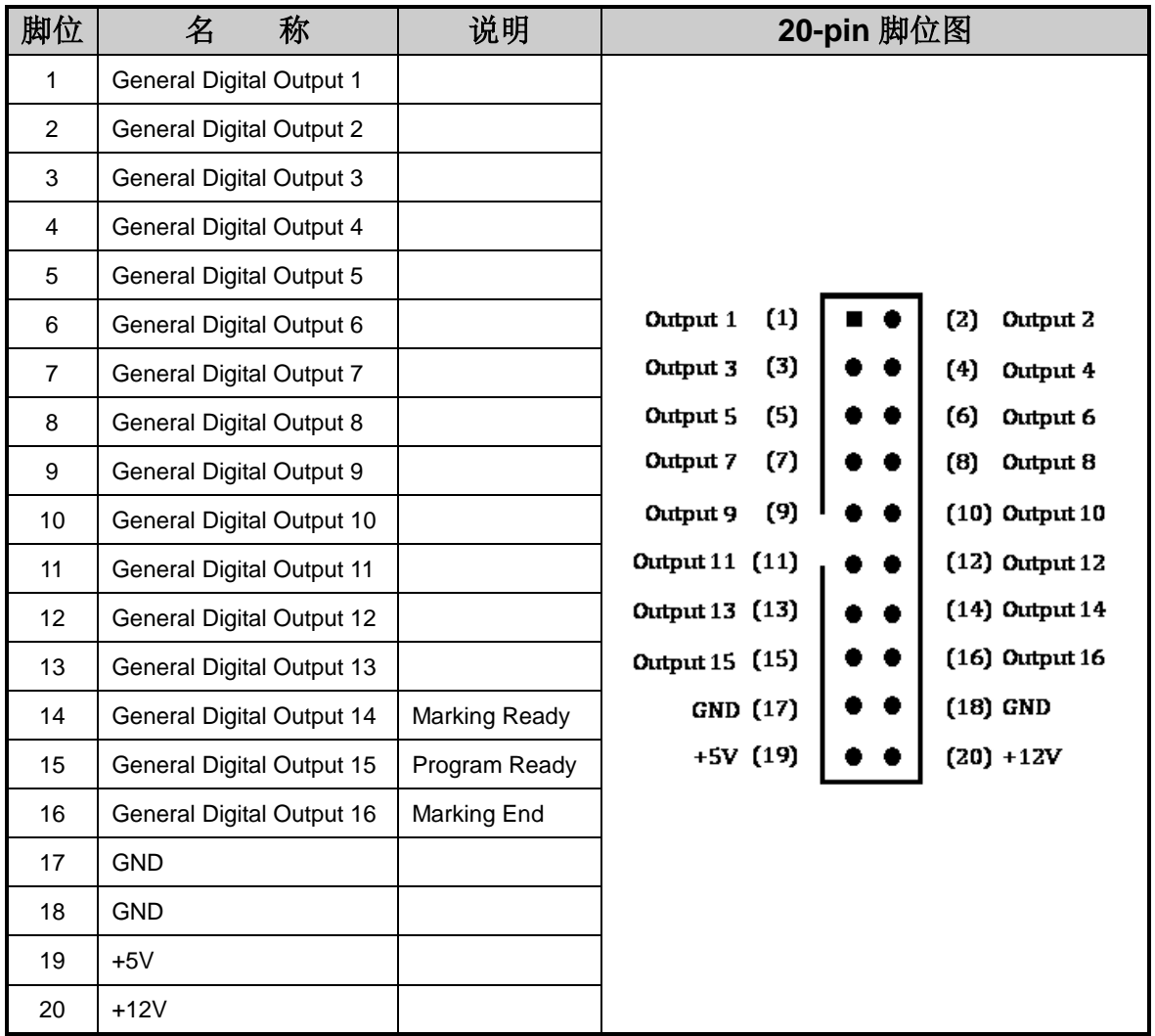

**2-3-5 JF9 (RS232)**:**RS232** 传输接口

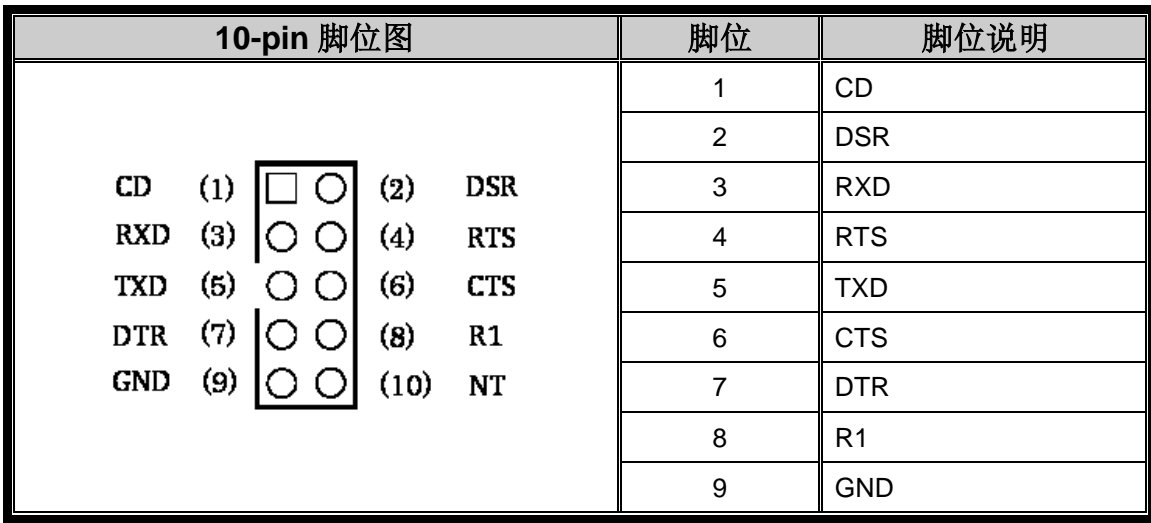

### <span id="page-13-0"></span>**2-4 JUMPER** 设定

**2-4-1 JP1**:设定 **Laser2** 功能模式

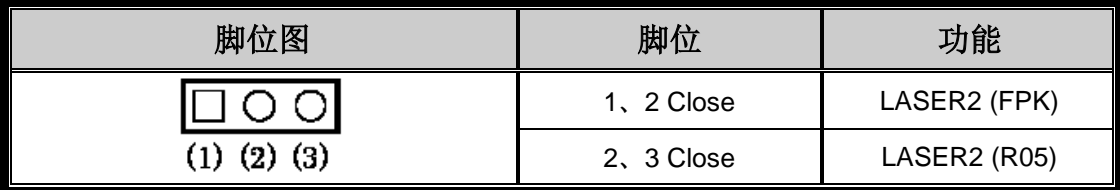

#### **2-4-2 JP2**:设定 **PMC2 Card ID** 及振镜 **XY** 轴反相

Card ID: 同时使用一片以上 PMC2 时, 分辨板卡功用。

振镜 XY 轴互换: P1 及 JF1 XY2-100 输出 X、Y 轴(CHAN1、CHAN2)互换。

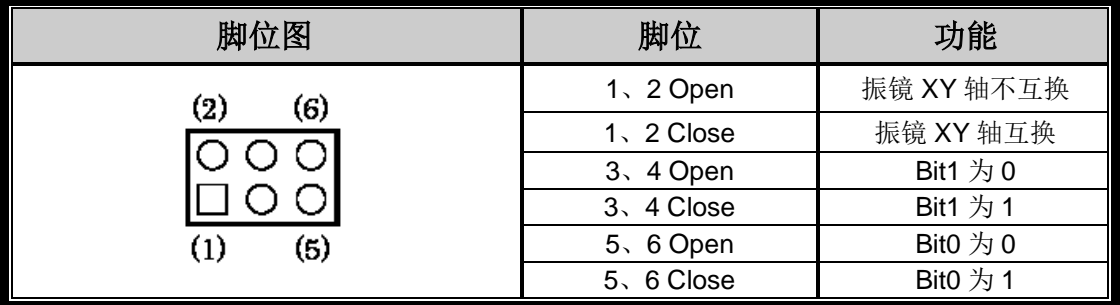

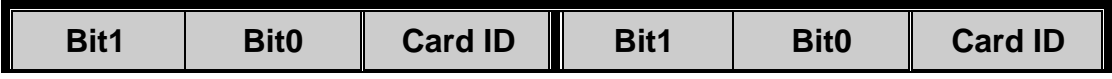

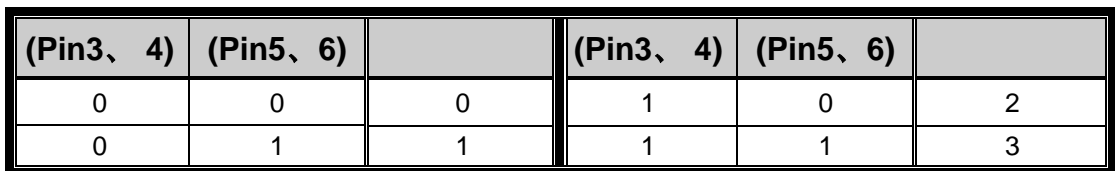

#### **2-4-3 JP3 & JP4**:设定 **PWM & FPK** 输出作动电位

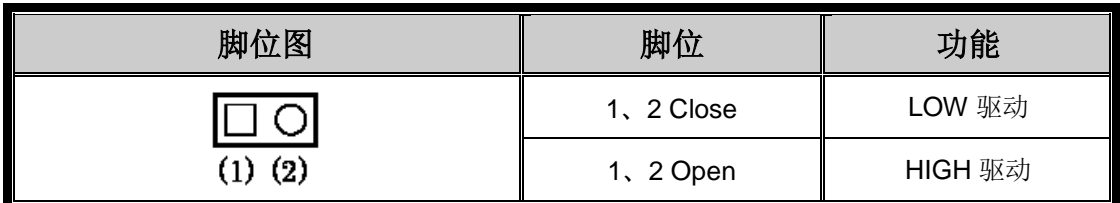

#### **2-4-4 JP7 & JP8**:设定 **Analog out 1 & out 2** 电压范围

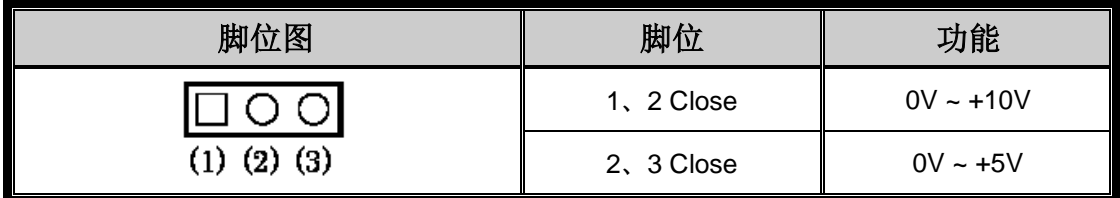

※若 JP7 或 JP8 未接上任何 JUMPER 时, 将没功能且会输出+10V。

### <span id="page-14-0"></span>**2-5 LED** 状态说明

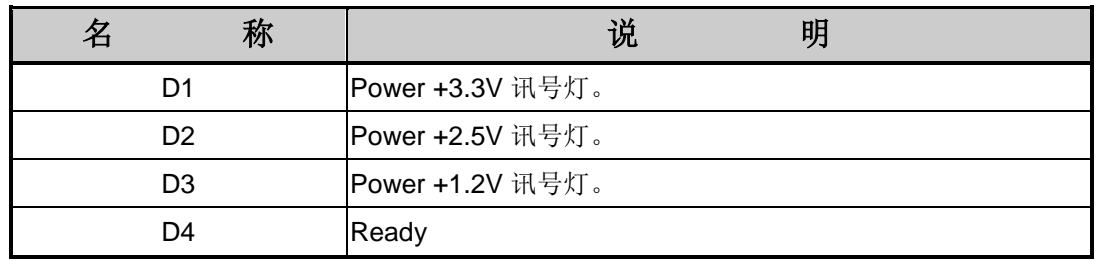

### <span id="page-15-0"></span>**3.** 安装及配接线

### <span id="page-15-1"></span>**3-1 PMC2** 的安装

在将本卡安装至计算机前,请务必将计算机的电源关闭,最好是把电源供应器的开关,切到 OFF 的位置, 或是把电源线暂时拔掉。确定主板没有电源后, 再将本卡插入适当的 PCI 插槽, 然后重新开启计算机。

若是正常安装,雕刻伙伴打标软件即可执行,并透过 PMC2 来控制打标机的相关模块。如果软 件可执行,但在执行打标时,出现「超出工作范围」讯息,而像素的大小,明明没有超过;这 时可能是 PMC2 没有插好,请关闭计算机电源, 把 PMC2 拔起, 重新再安装一次。

如下图所示,在设备管理器窗口中,出现「PCI Device」不正常,即是 PMC2 没有被操作系统 找到特征。请手动删除「PCI Device」项目,并重新安装 PMC2 卡。

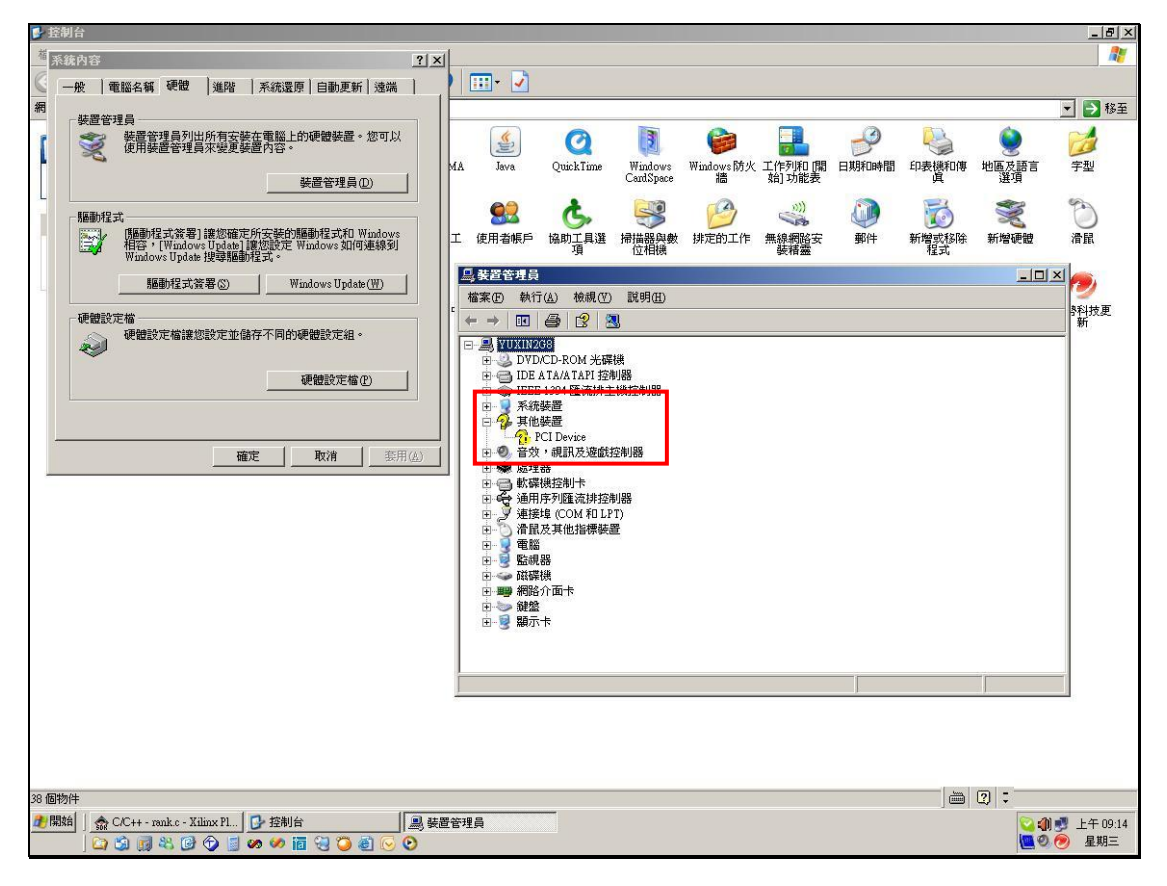

若正确安装 PMC2 卡, 在设备管理器中, 应可看到「PMC2 Driver」的信息, 如下图:

#### PMC2

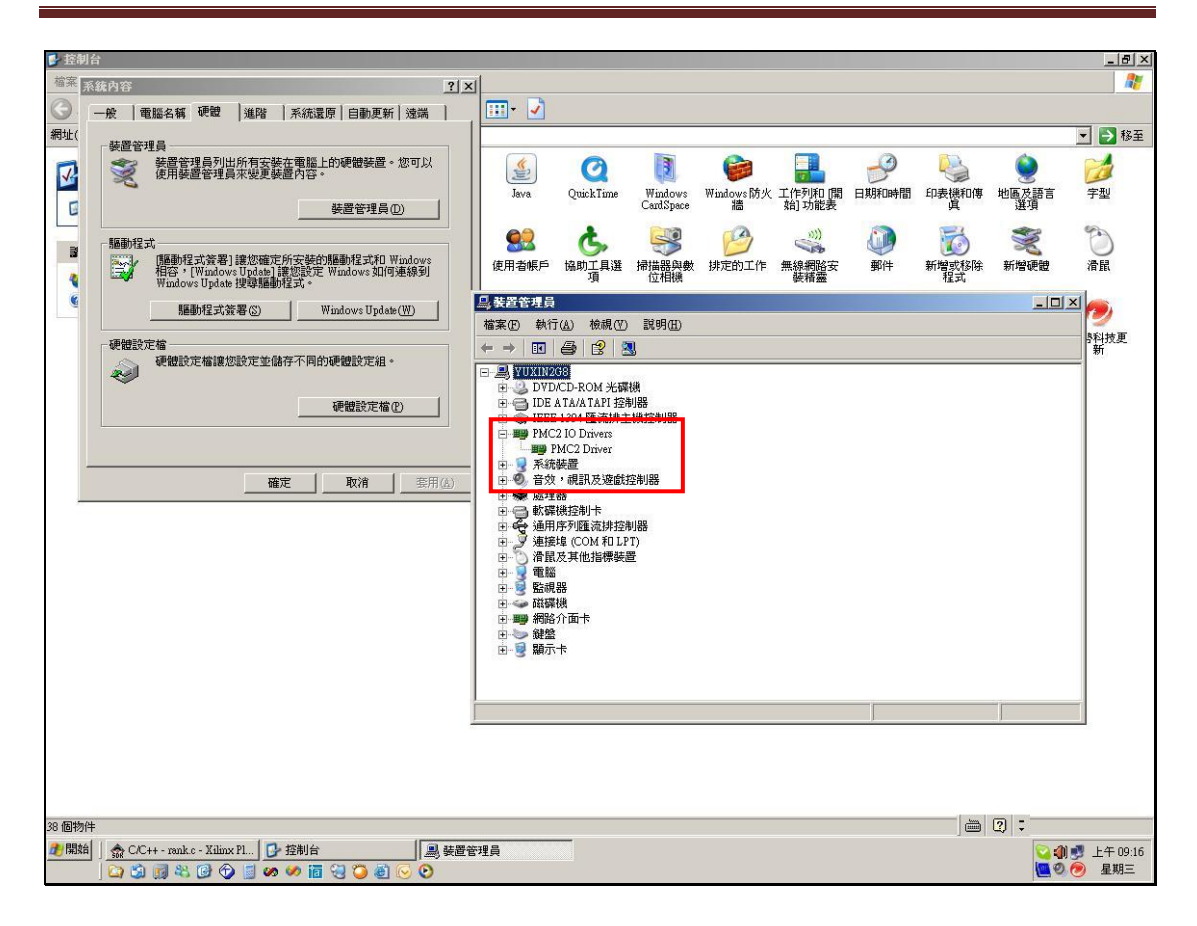

### <span id="page-17-0"></span>**3-2 XY2-100** 之數位振镜

目前市面上数字 Galvo 分以下二种:

#### **3-2-1** 类型一:只有一组 **D-SUB 25Pin connector**。

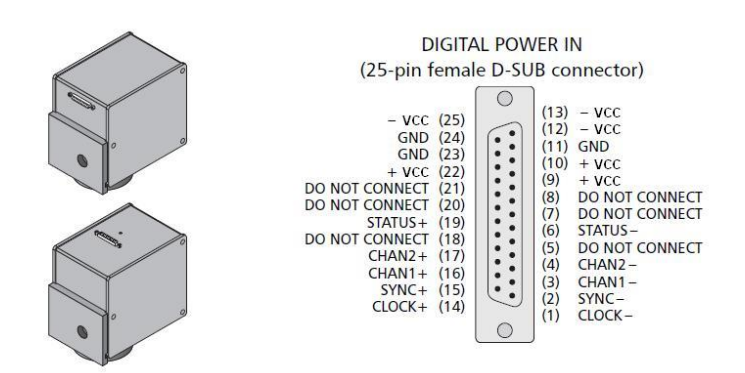

#### **3-2-2** 类型二:一组 **D-SUB 25Pin connector + D-SUB 9Pin connector**。

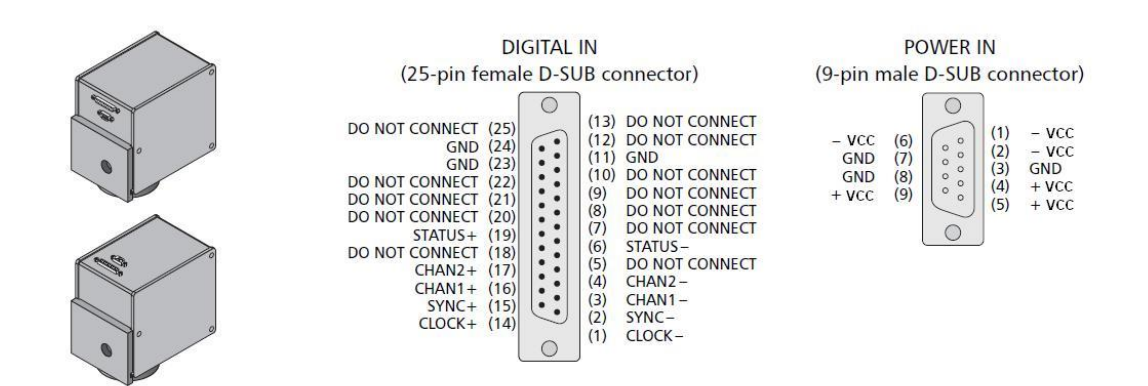

#### 注意事项:

- PMC2 P1 到数字 GALVO D-SUB25Pin 脚位完全相同,只需 1 对 1 线材接过去即可。但是如果使用类 型一的 GALVO,电源部份必需再拉出来。
- 电源部份+VCC、-VCC、GND 各 3Pin 请全部要接,不可只单接 1Pin。

### <span id="page-18-0"></span>**3-3** 步进**/**伺服马达讯号配接

在 JF3 与 JF4 接口上,分别有连接 X、Y、Z 轴及旋转轴马达驱动器的 Pulse 与 Direction 讯号 接脚,其与马达驱动器的接线方式有下列三种,请依马达驱动器的规格配接。

#### **3-3-1** 马达驱动器为差动讯号**(Differential Signal)**

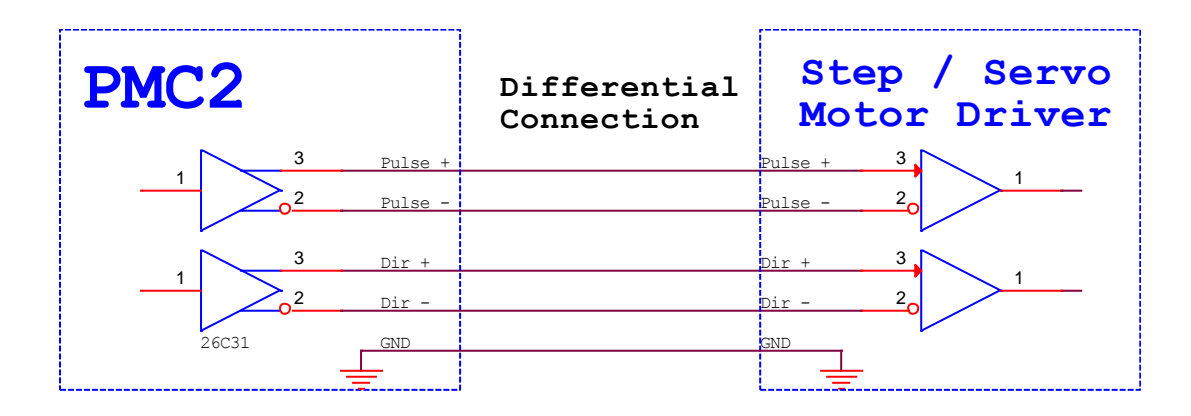

#### **3-3-2** 马达驱动器为 **TTL** 共阳**(Common Anode)**

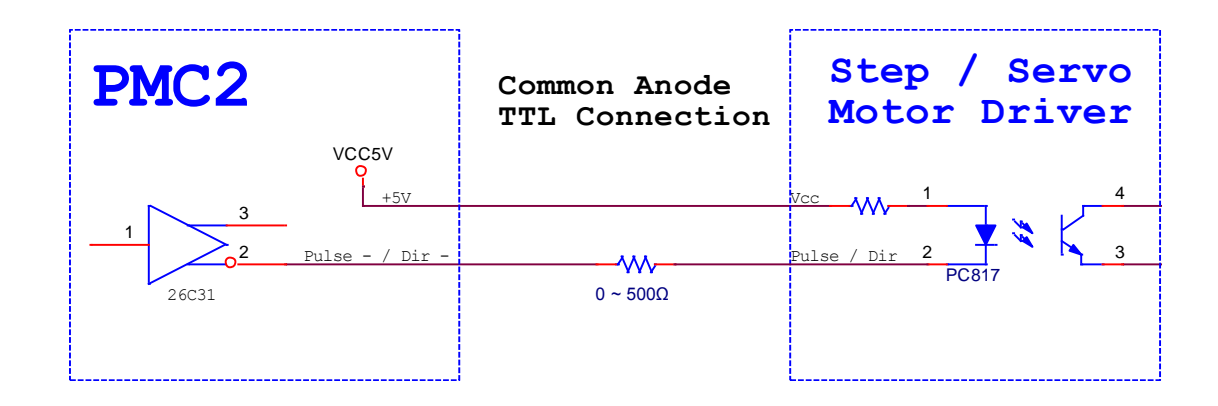

#### **3-3-3** 马达驱动器为 **TTL** 共阴**(Common Cathode)**

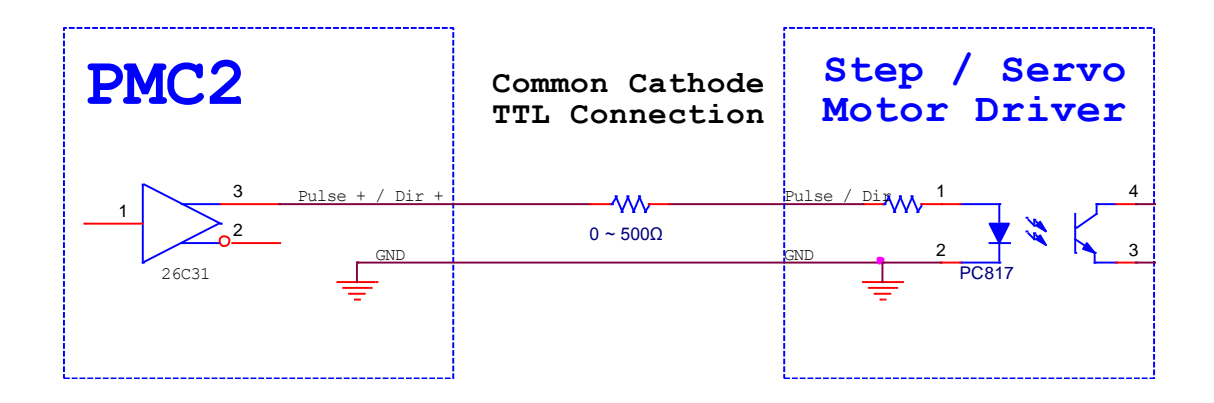

### <span id="page-19-0"></span>**3-4 TTL** 讯号配接

TTL 讯号为一对一连接,如下图。

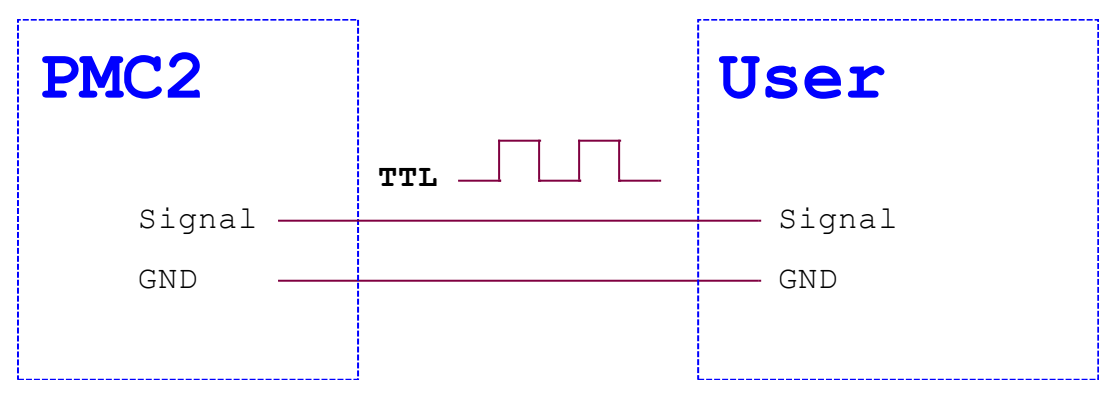

## <span id="page-19-1"></span>**3-5** 光耦合讯号配接

Program Ready / Marking Ready / Marking End 讯号为光耦合讯号, 其配接方式如下图。

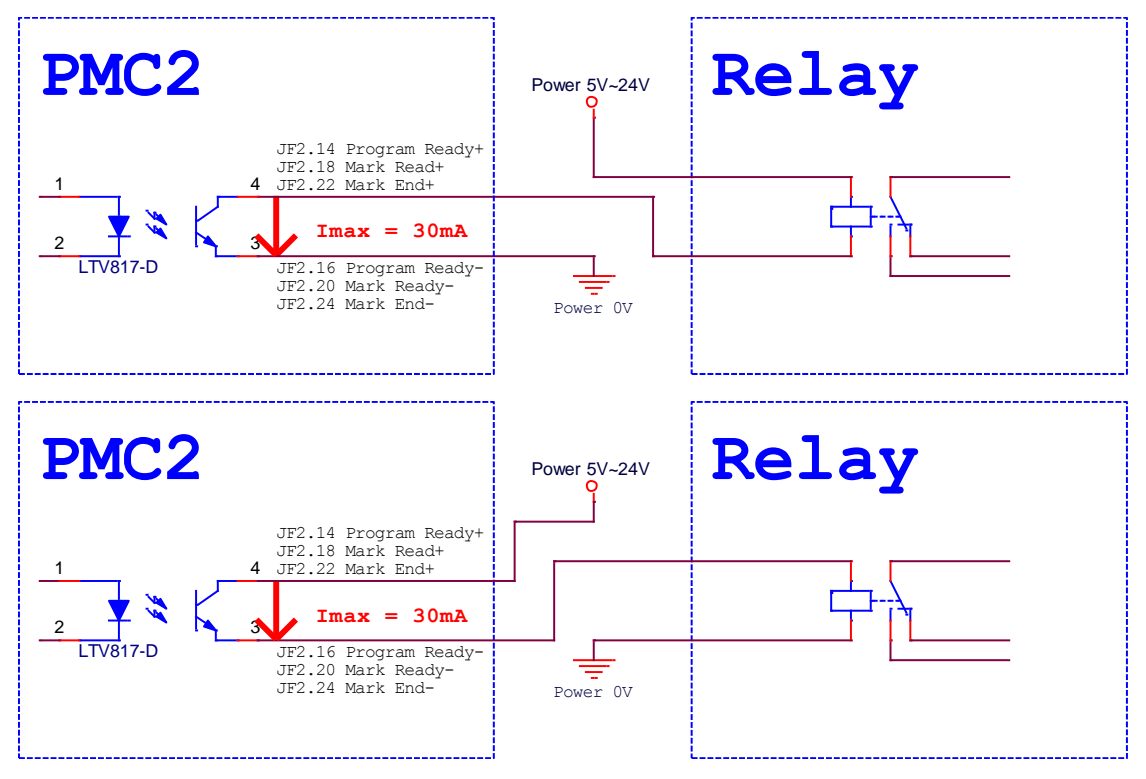

注 1: PC817 Pin4→Pin3 最大只容许 30mA 的电流通过, 假如 USER Relay 需要电流大于 30mA, 请外 加电流放大电路。

### <span id="page-20-0"></span>**3-6** 编码器讯号配接

编码器讯号配接方式,如下图。

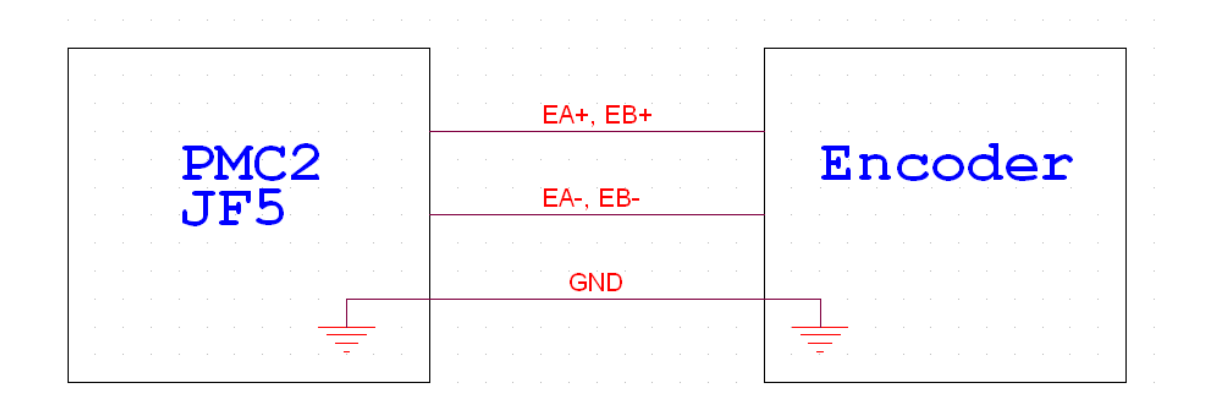

### <span id="page-20-1"></span>**3-7** 轴控讯号配接

极限(Limit)、InPosition、及 Home 等轴控讯号的配接方式。

#### **3-7-1** 基本电路:

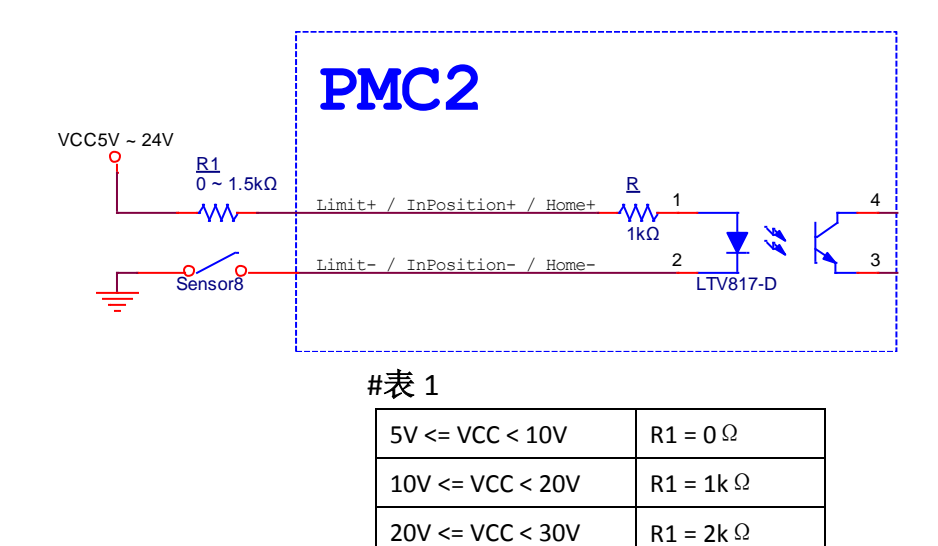

#### **3-7-2** 共阴 **Sensor** 接法:

3-7-2-1 内接电源接法。

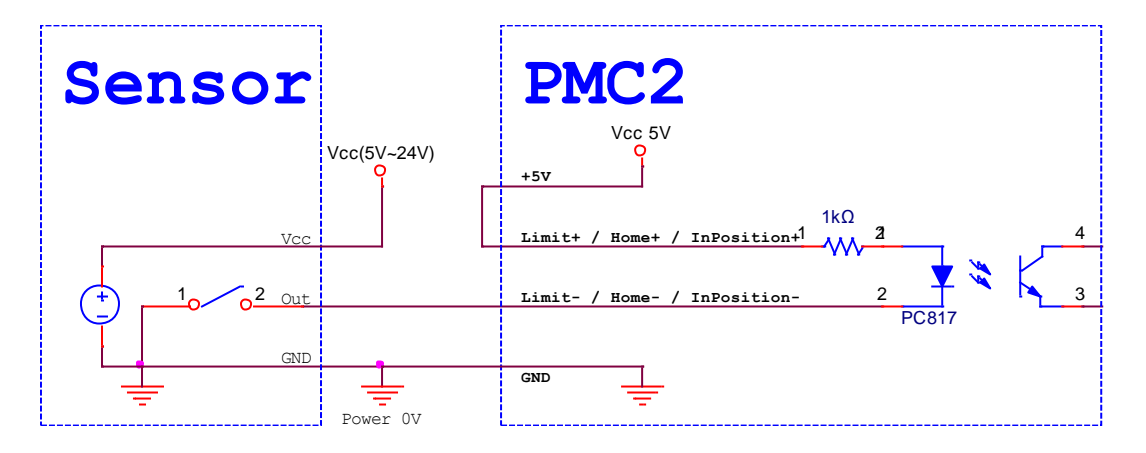

3-7-2-2 外接电源接法。VCC 及 R1 请参考**(**表 **1)**。

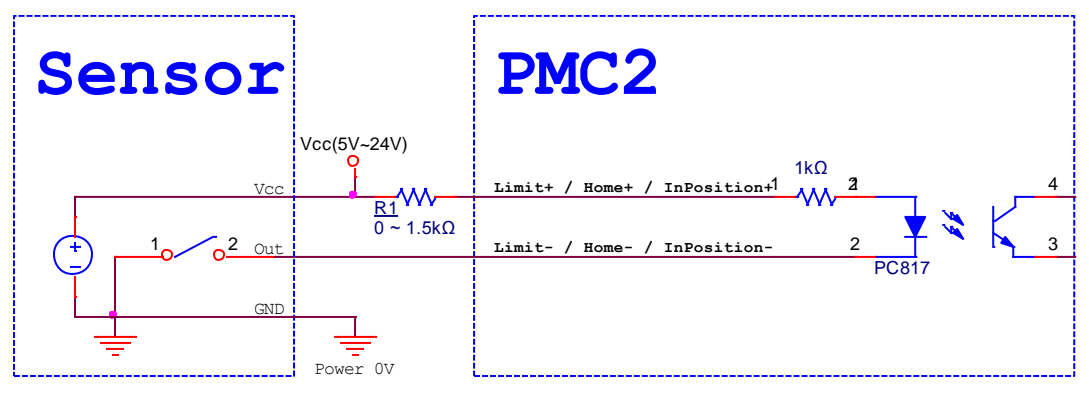

### **3-7-3** 共阳 **Sensor** 接法:

3-7-2-1 内接电源接法。

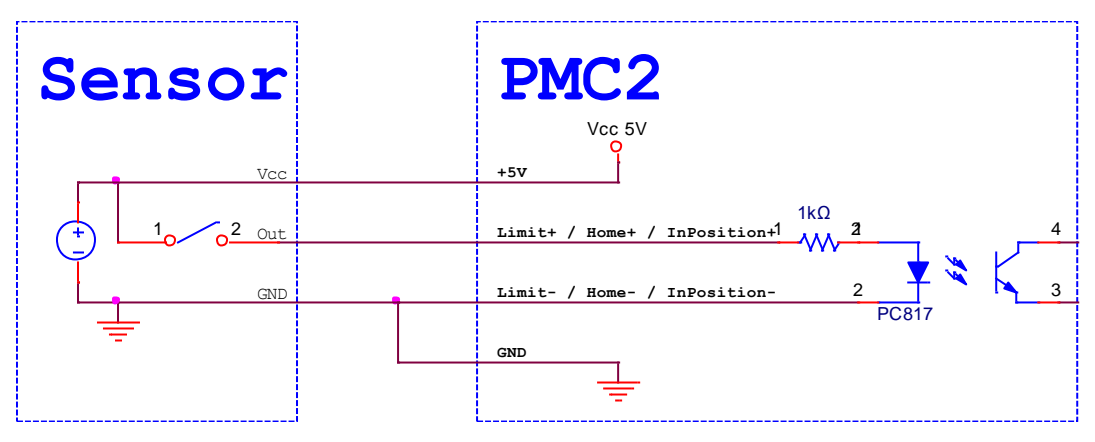

3-7-2-2 外接电源接法。VCC 及 R1 请参考(表 **1**)。

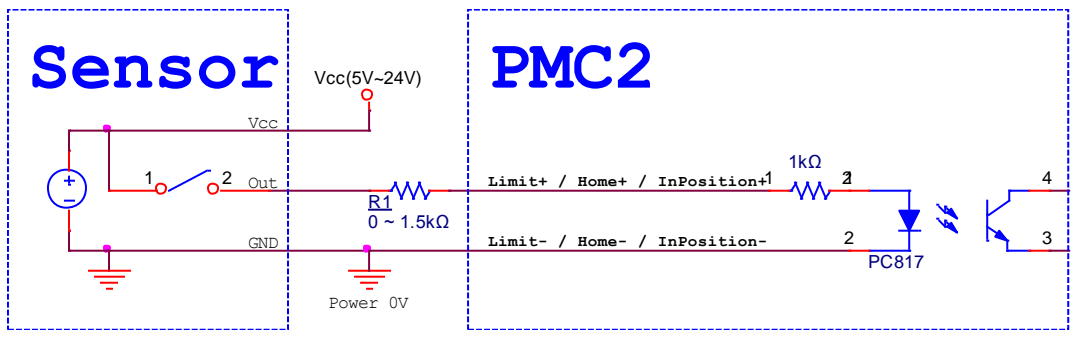

### <span id="page-23-0"></span>**3-8 START** 及 **STOP** 讯号配接

**3-8-1** 连接一般按钮开关**(Button)**:

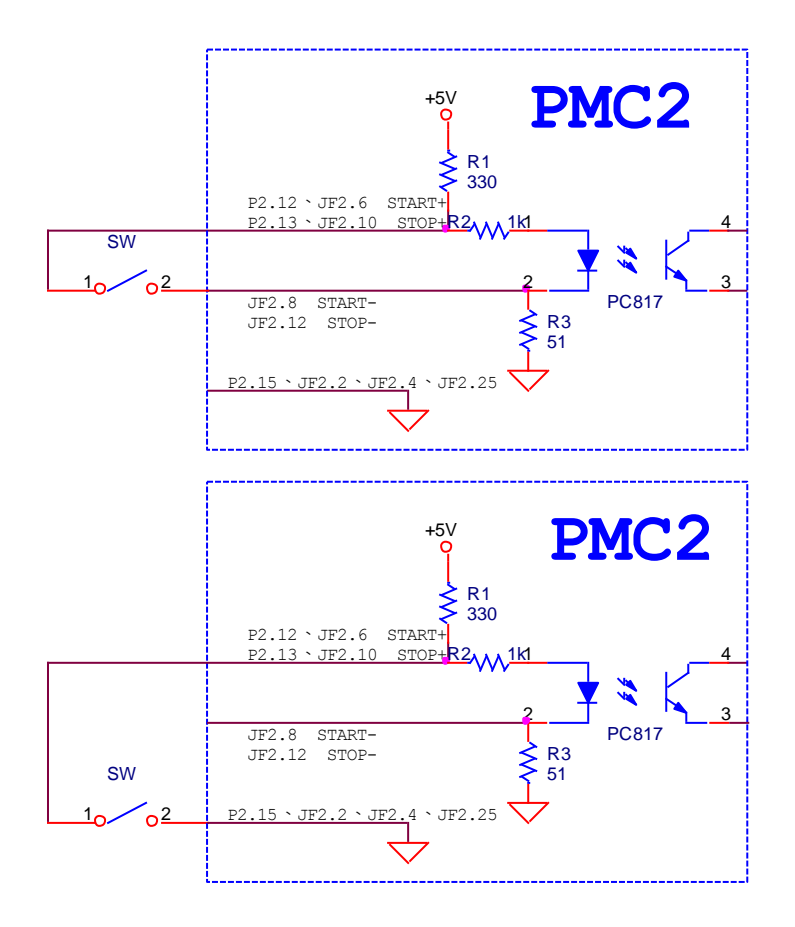

**3-8-2** 连接光电开关**(Sensor)**:

3-8-2-1 共阴型 Sensor,当遮断时 Sensor Output 会和 GND 短路。

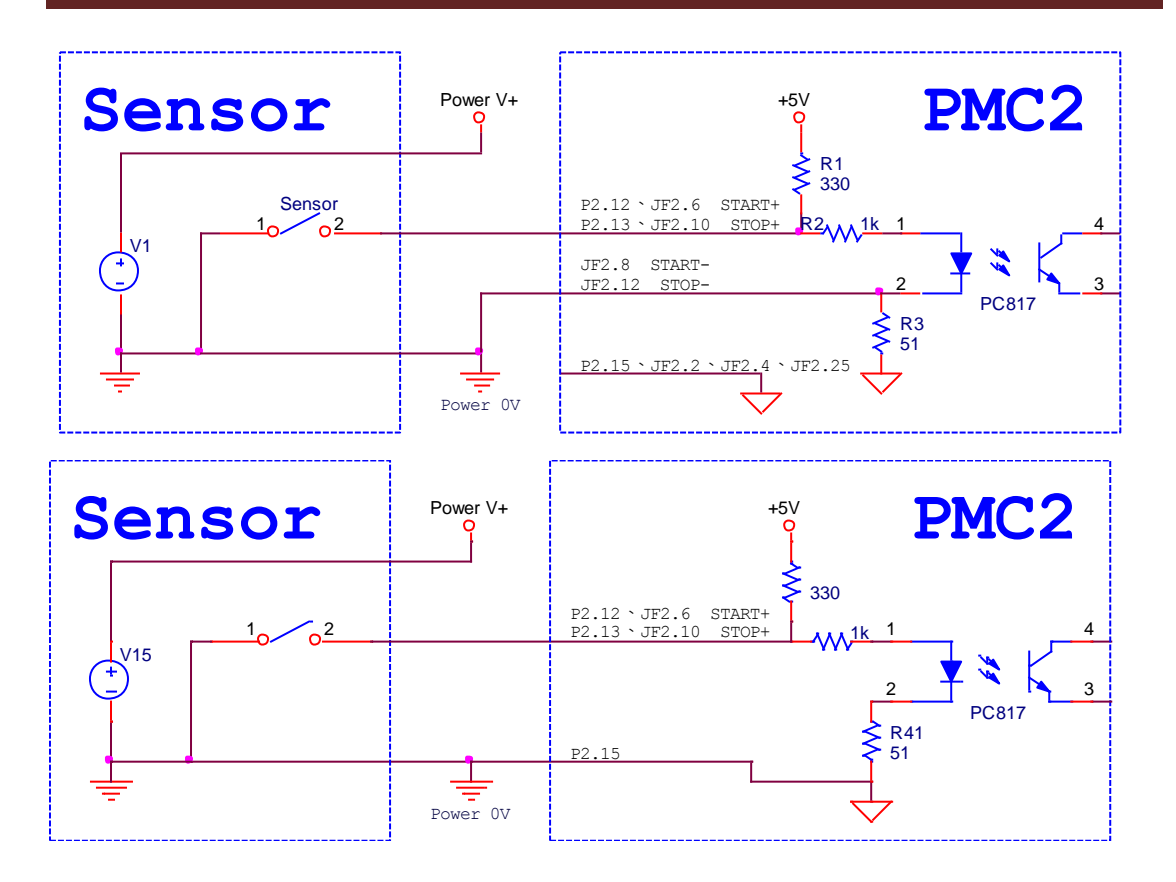

3-8-2-2 共阳型 Sensor,当遮断时 Sensor Output 会和 Vcc 短路。

注:PMC2 不提供共阳型 Sensor 使用。

# <span id="page-25-0"></span>**4. SPI** 雷射设定

### <span id="page-25-1"></span>**4-1 SPI** 雷射 **–** 软体端设定

欲使用打標軟體 MarkingMate 控制 SPI 雷射時,有两种方式可以达成。

#### **4-1-1** 软件控制模式

我们建议用户使用 PMC2 时使用软件控制模式控制 SPI 雷射。在这个模式下用户只需要连接 BreakOutBoard(BOB)上的 RS-232 通讯端口和 Gate 讯号即可使用雷射。

BOB 板上的 RS-232 通讯端口需要连接到个人计算机上的 COM 端口。如果计算机上未提供 COM 端口,使用者可使用一个「USB 转 COM 埠转接线」帮助接线。

此外,为了连接「Gate」讯号,用户需要准备一根 BNC 缆线。BNC 端接到 BOB 板上的 Gate 讯号,另一端连接 PMC2 板卡上 JF2 第 9 只脚的 Laser On 讯号和第 2 只脚的接地。

接线完成后,使用者需要透过MarkingMate 文件夹下 DM.exe 设定使用的 Cfg 为 SPI\_Fiber.cfg, 并且使用任意的文本编辑器编辑该 cfg 内「COMPORT=(使用者使用的 COM 埠编号)」。请参 照下方图片及 Cfg 列表:

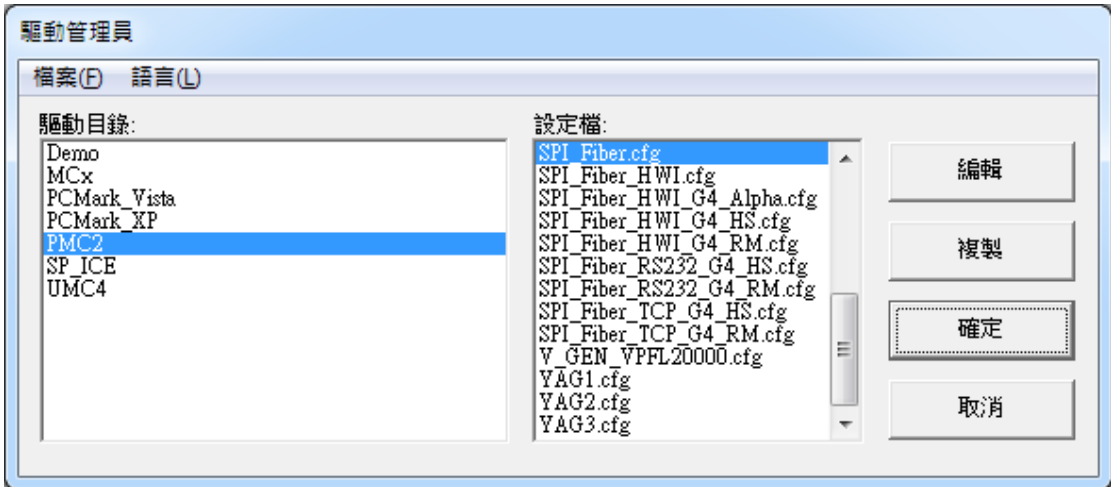

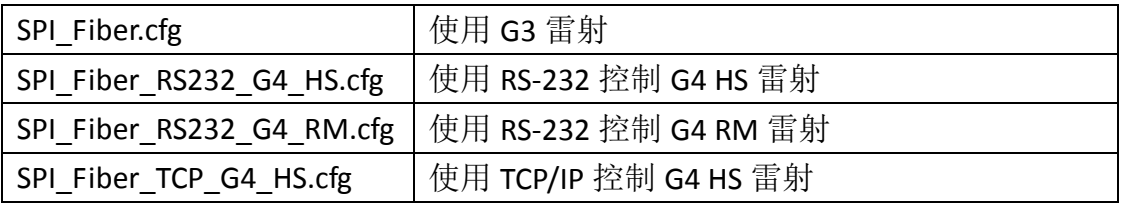

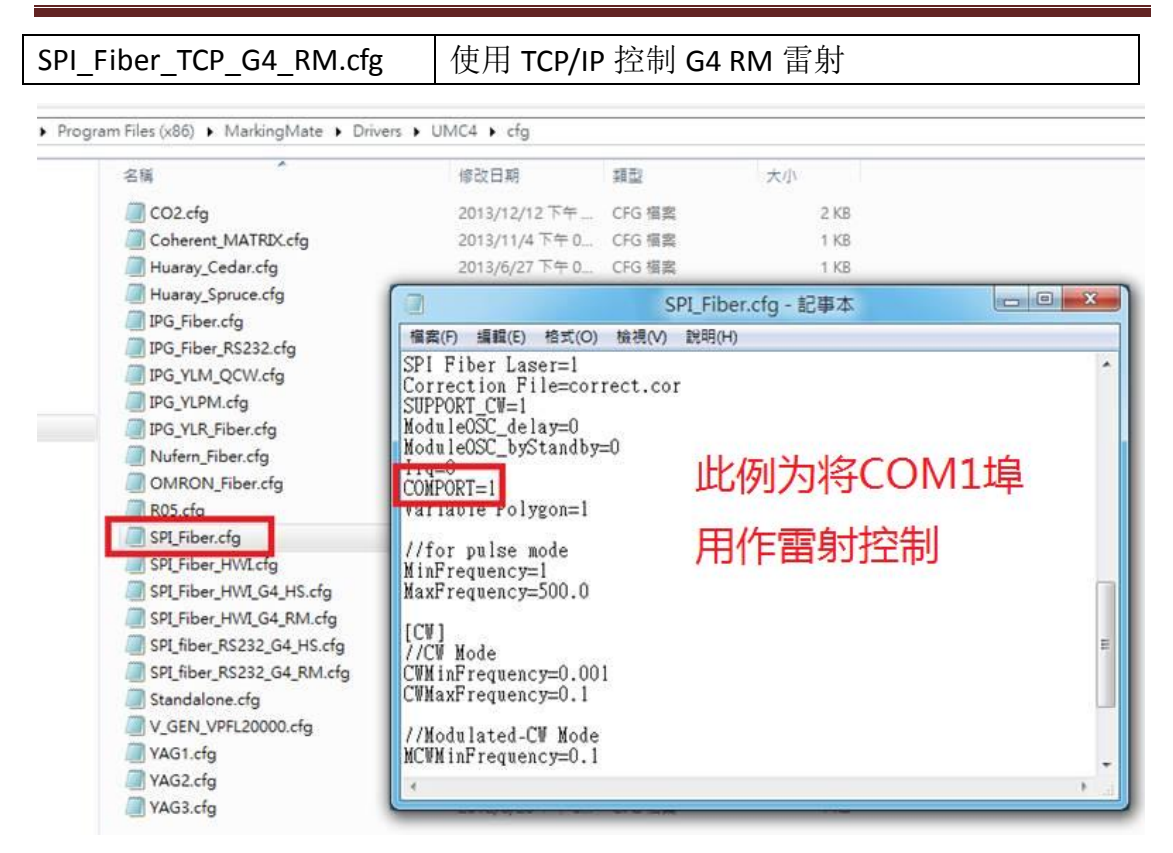

#### **4-1-2** 硬件控制模式

若用户追求以最大效能控制雷射,必须使用硬件接线模式。请参照下述的「4-1-2 硬件接线列 通讯模式(HWI)」进行接线。

接线完成后,使用者必须透过 MarkingMate 文件夹下 DM.exe 设定使用 SPI\_Fiber\_HWI.cfg。 请参照下方图片及 Cfg 列表:

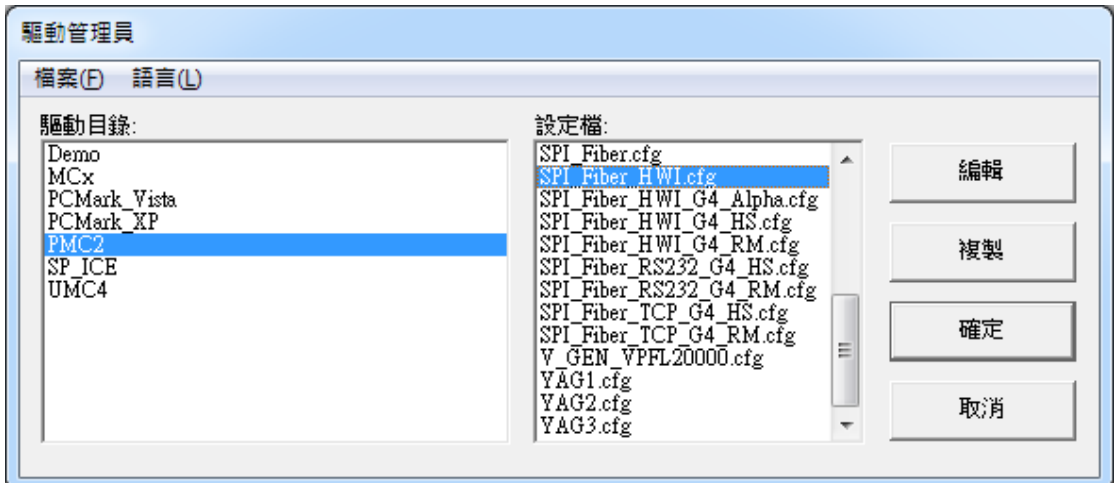

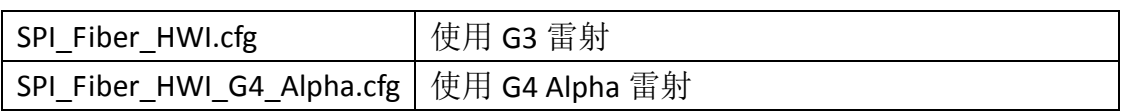

#### PMC2

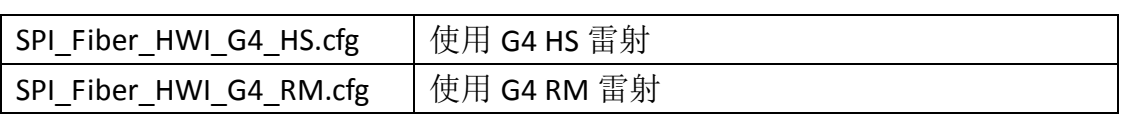

### <span id="page-28-0"></span>**4-2 PMC2 – SPI** 雷射接线脚位

#### **4-2-1** 串行通讯模式**(RS232)**

当驱动程式选择 SPI\_Fiber.cfg 时, PMC2 与 SPI G3 (G4)雷射之接线脚位如下表所示

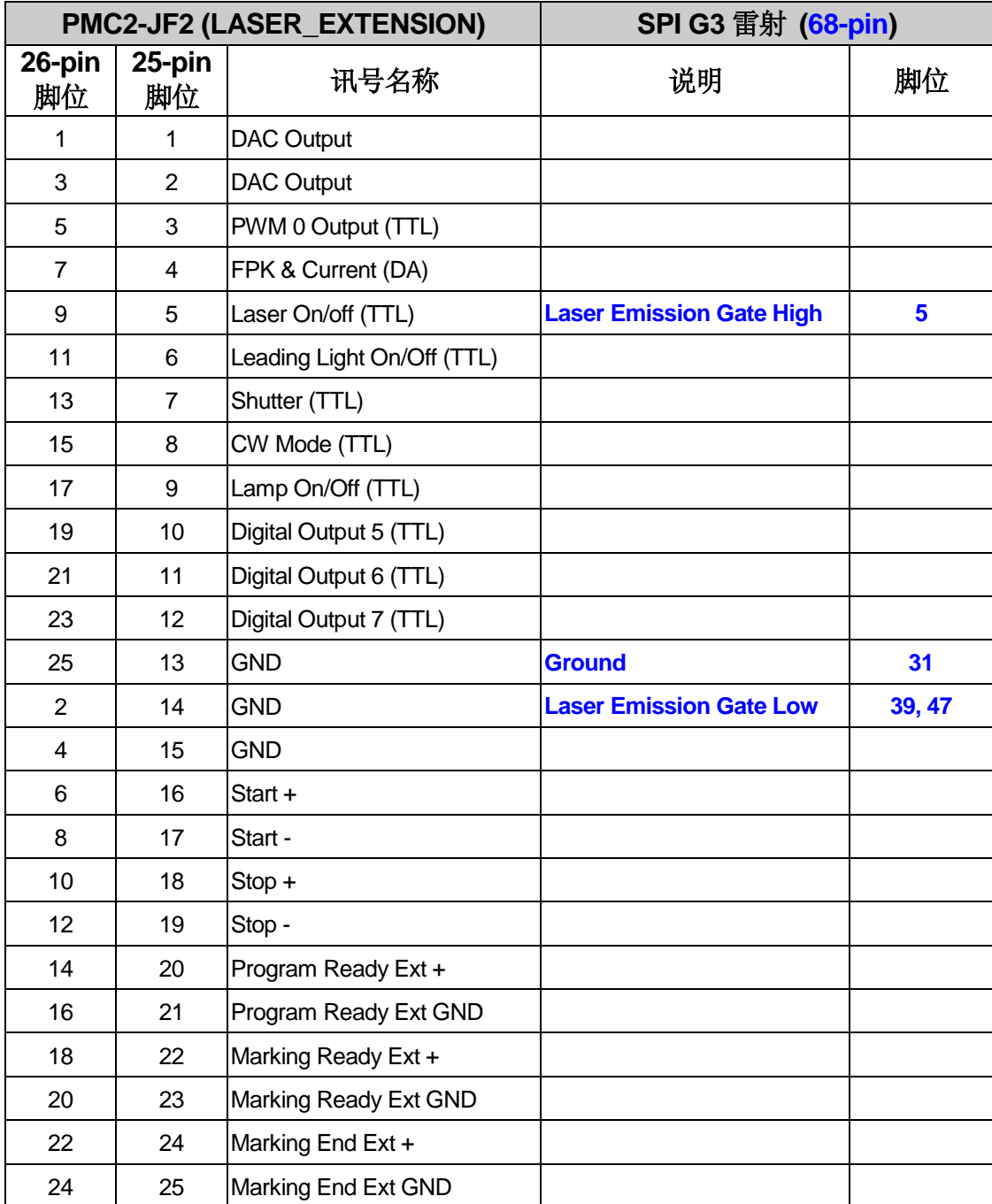

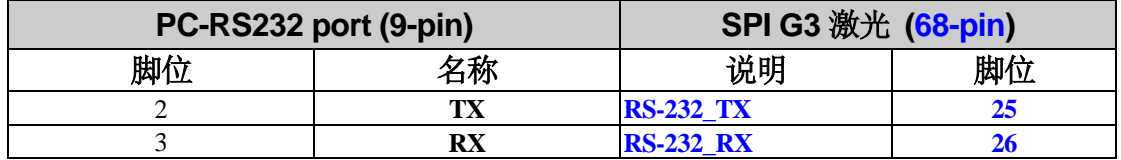

#### PMC2

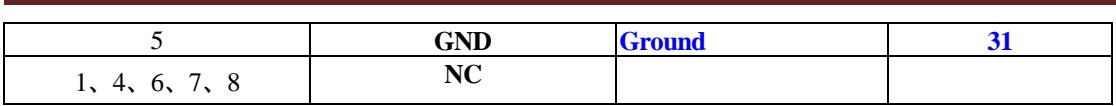

### **4-2-2** 硬体接线列通讯模式**(HWI)**

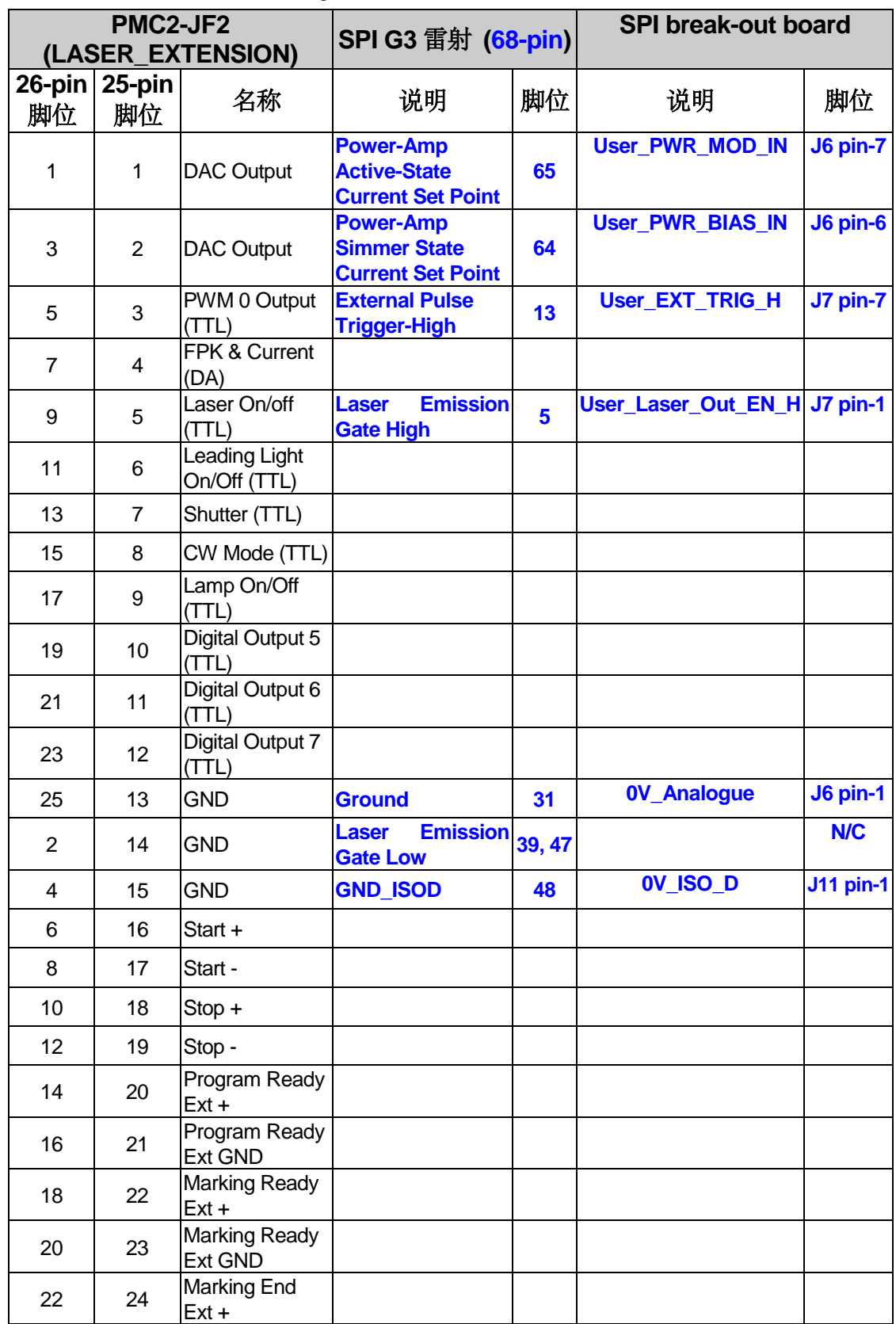

当驱动程式选择 SPI\_Fiber\_HWI.cfg 时, PMC2 与 SPI G3 雷射之接线脚位如下表所示:

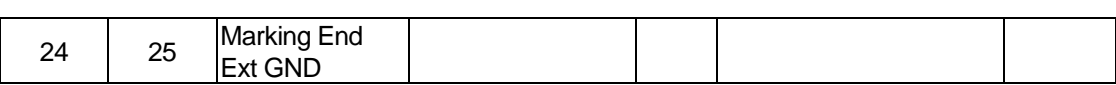

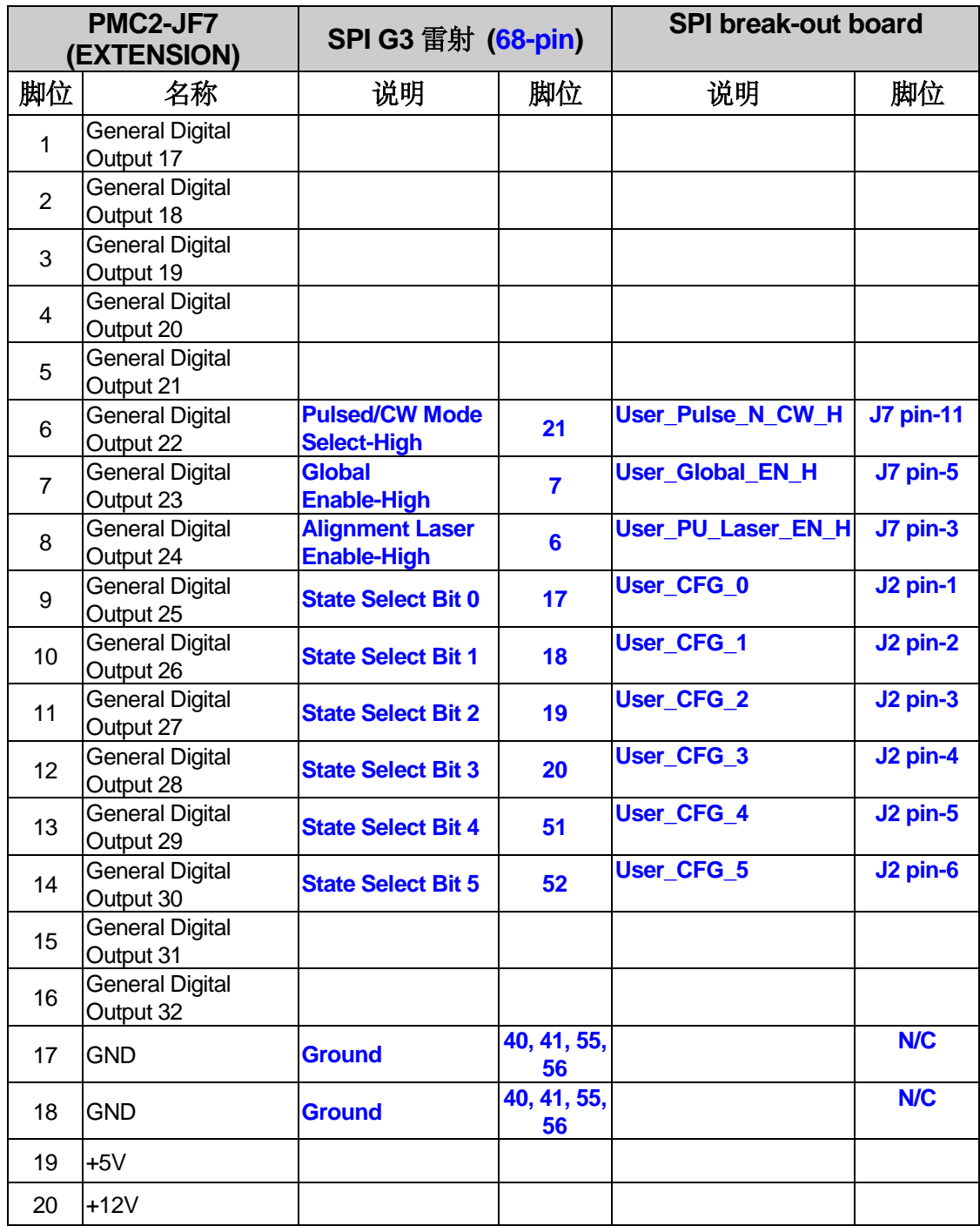

#### PMC2

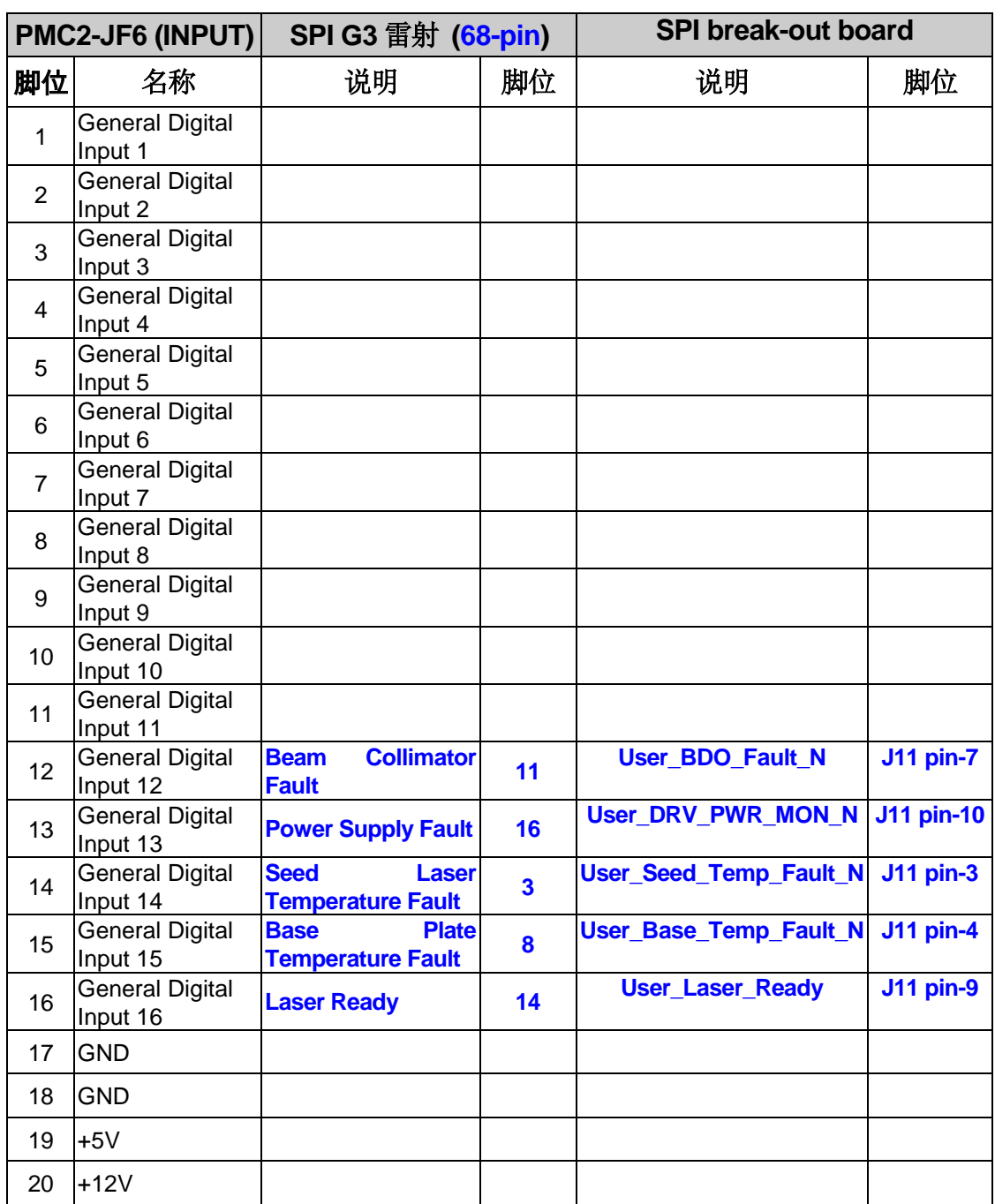

当驱动程序选择 SPI\_Fiber\_HWI\_G4.cfg 时, PMC2 与 SPI G4 雷射之接线脚位如下表所示:

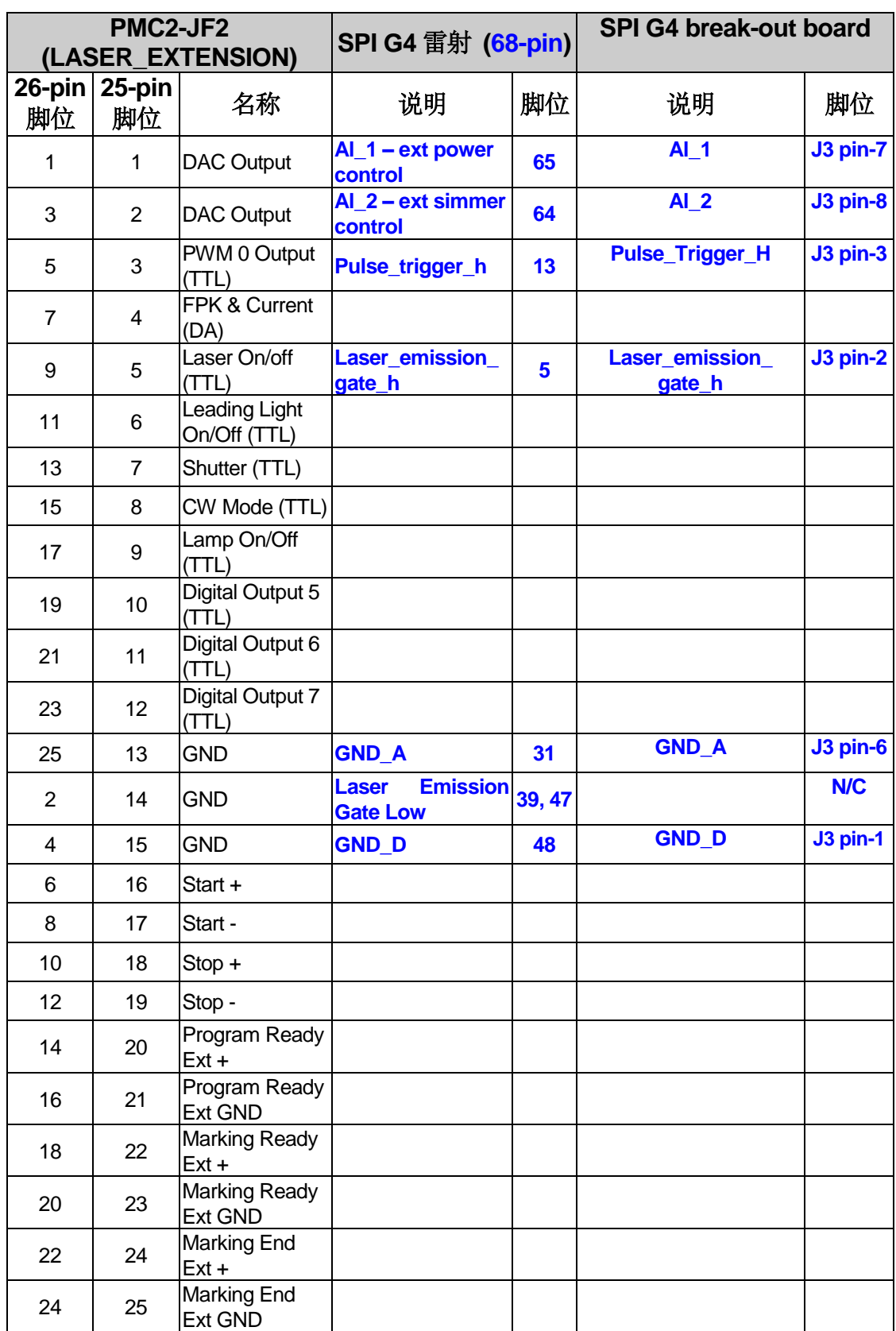

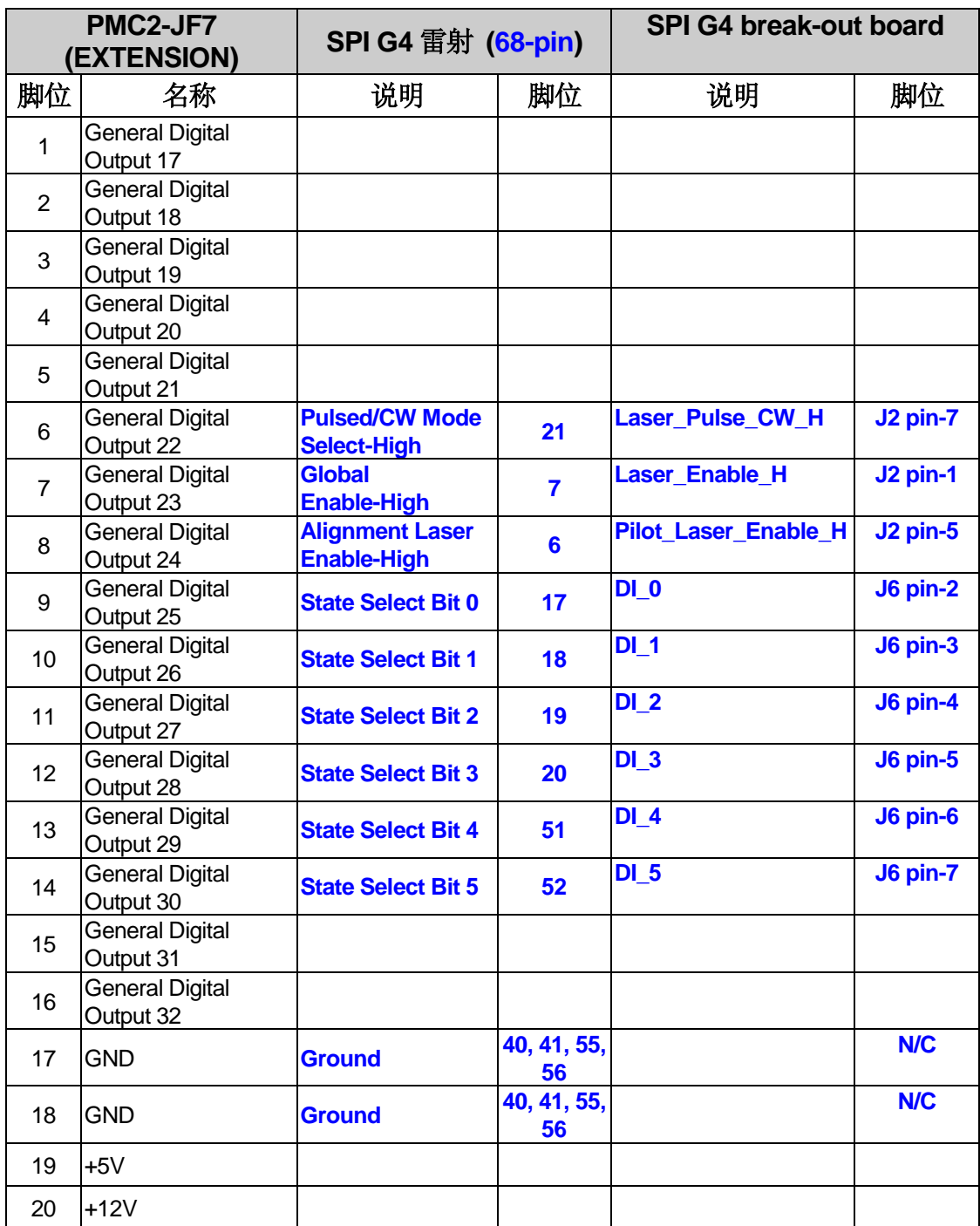

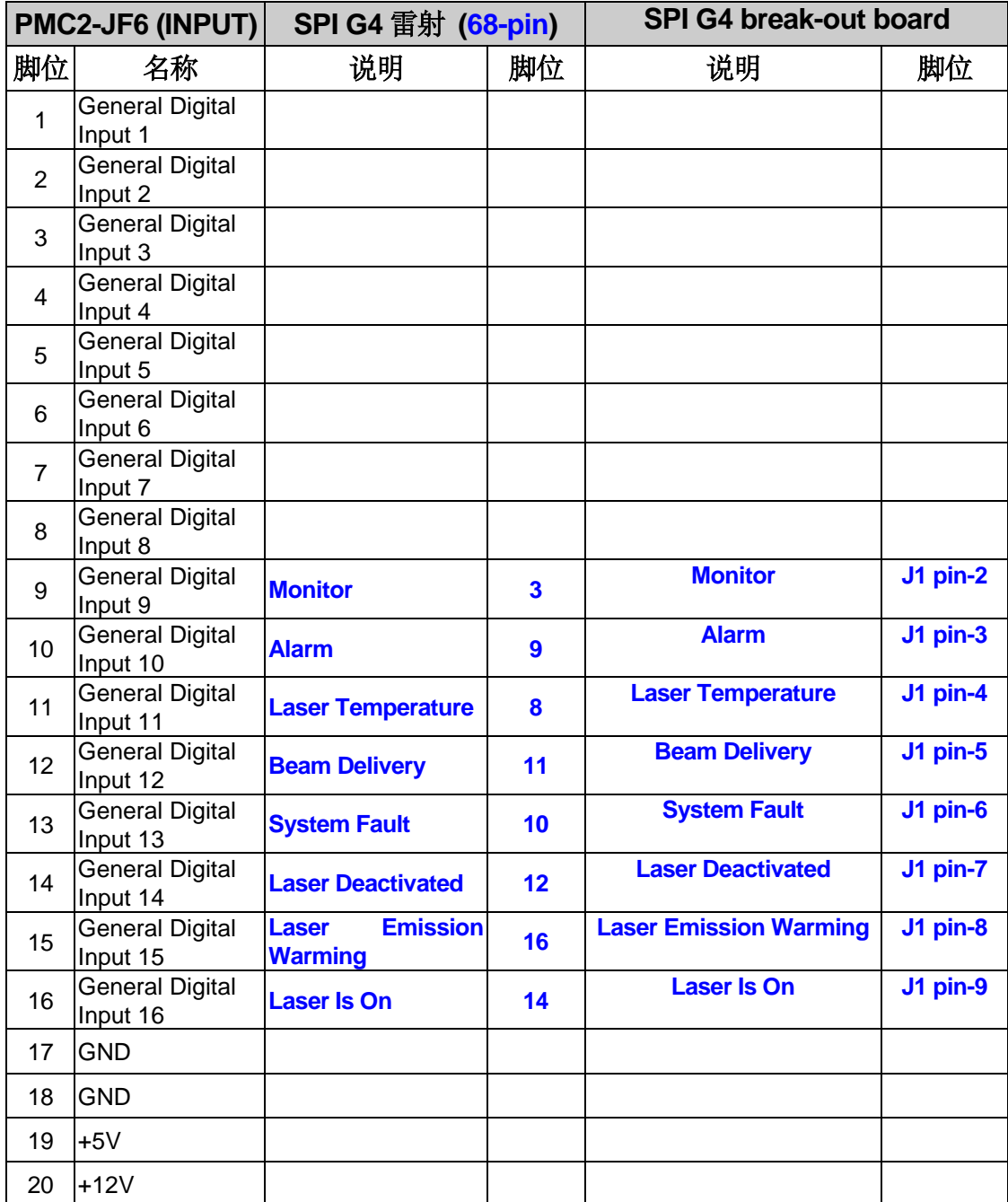

# <span id="page-36-0"></span>**5. IPG** 雷射设定

### <span id="page-36-1"></span>**5-1 IPG** 雷射 **–**软体端设定**(**锐科与杰普特雷射亦同**)**

欲使用打标软体 MarkingMate 控制 IPG 雷射时,须先在软体端做好设定,设定方式如下:

在 C:\Program Files\MarkingMate 目录下执行驱动管理员程序 DM.exe, 如下图所示, 选择驱 动目录: PMC2,再依据下表选择合适的配置文件,之后按「确定」即可。

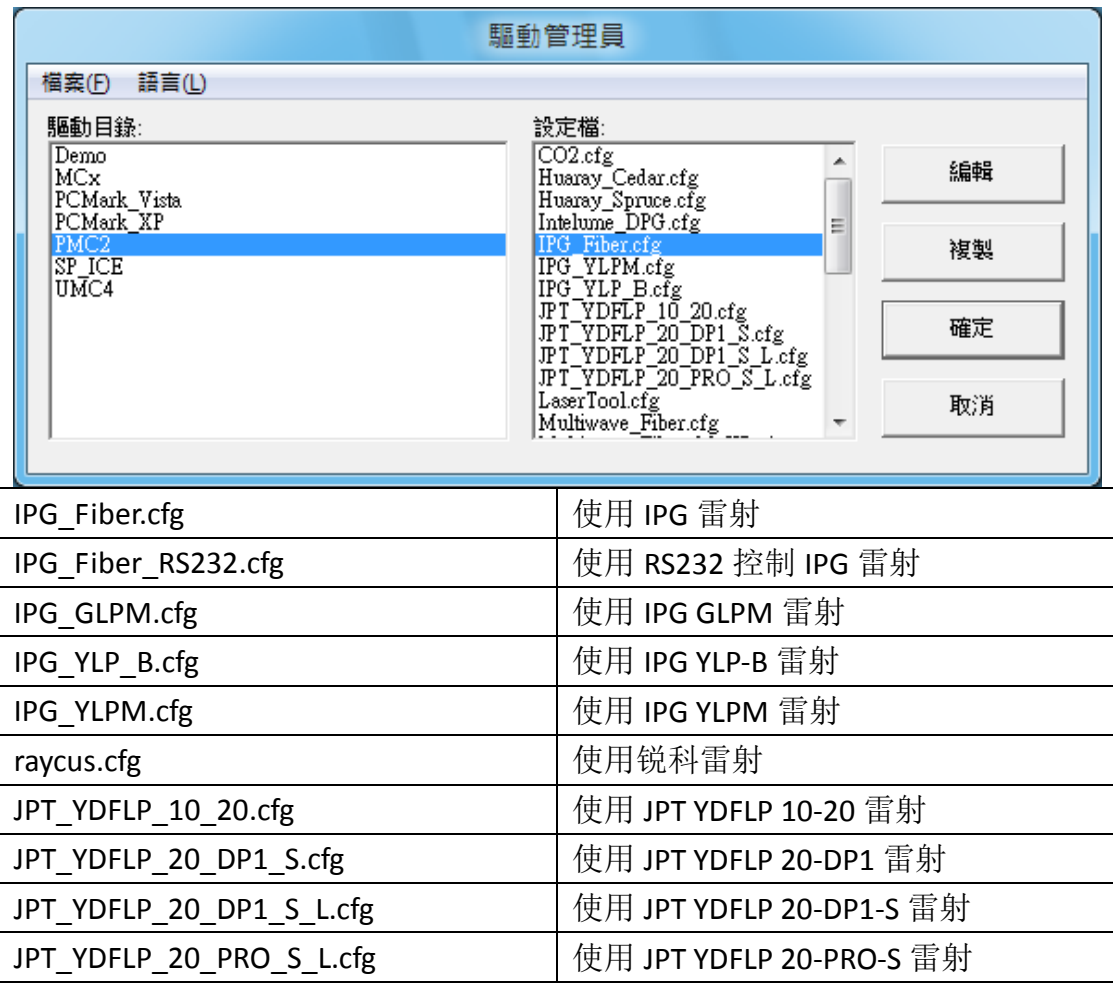

### <span id="page-37-0"></span>**5-2 PMC2 – IPG** 雷射接线脚位

#### **5-2-1 IPG\_Fiber.cfg** 模式

当驱动程式选择 IPG\_Fiber.cfg 时, PMC2 与 IPG 雷射之接线脚位如下表所示:

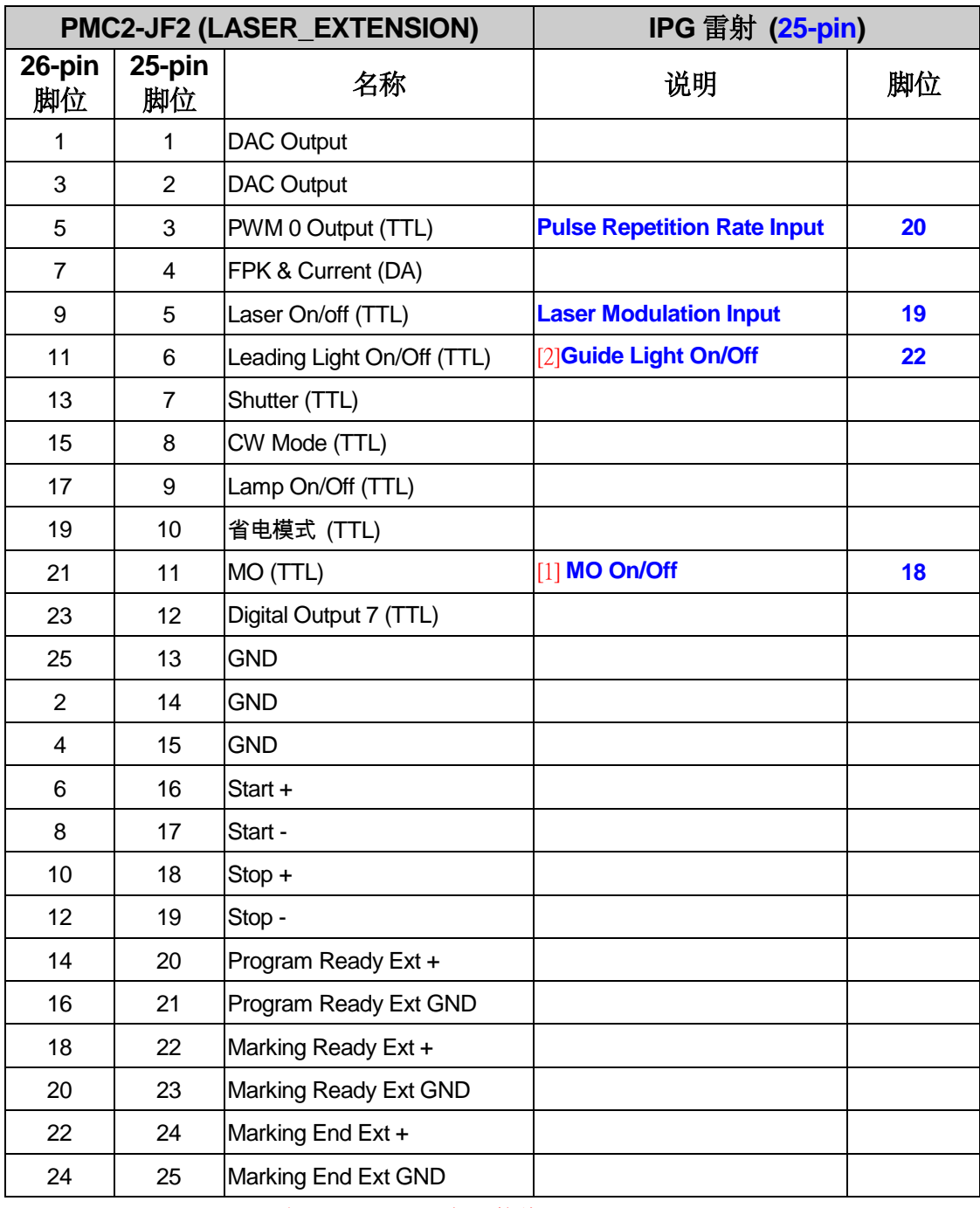

[1] JF2 pin 11 与 JF7 pin 4 可择一接线.

[2] JF2 pin 6 与 JF7 pin 3 可择一接线.

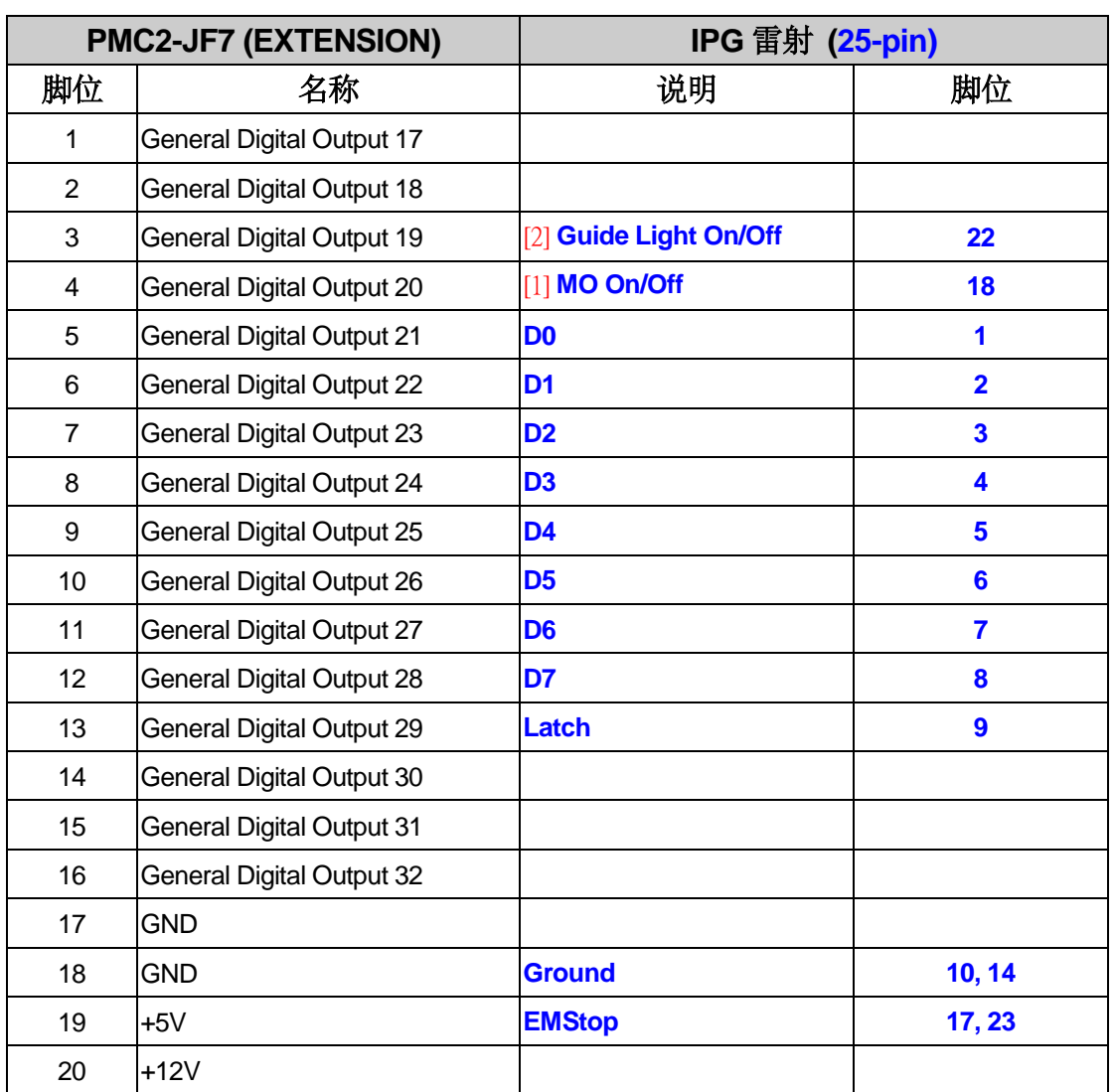

[1] JF2 pin 11 与 JF7 pin 4 可择一接线.

[2] JF2 pin 6 与 JF7 pin 3 可择一接线.

PMC2

| PMC2-JF6 (INPUT) |                                 |           | IPG 雷射 (25-pin) |  |
|------------------|---------------------------------|-----------|-----------------|--|
| 脚位               | 名称                              | 说明        | 脚位              |  |
| $\mathbf{1}$     | <b>General Digital Input 1</b>  |           |                 |  |
| $\overline{2}$   | <b>General Digital Input 2</b>  |           |                 |  |
| 3                | <b>General Digital Input 3</b>  |           |                 |  |
| 4                | <b>General Digital Input 4</b>  |           |                 |  |
| 5                | <b>General Digital Input 5</b>  |           |                 |  |
| 6                | General Digital Input 6         |           |                 |  |
| $\overline{7}$   | <b>General Digital Input 7</b>  |           |                 |  |
| 8                | <b>General Digital Input 8</b>  |           |                 |  |
| 9                | General Digital Input 9         |           |                 |  |
| 10               | General Digital Input 10        |           |                 |  |
| 11               | <b>General Digital Input 11</b> | 详见 IPG 手册 | 12              |  |
| 12               | <b>General Digital Input 12</b> | 详见 IPG 手册 | 16              |  |
| 13               | General Digital Input 13        | 详见 IPG 手册 | 21              |  |
| 14               | <b>General Digital Input 14</b> | 详见 IPG 手册 | 11              |  |
| 15               | General Digital Input 15        |           |                 |  |
| 16               | General Digital Input 16        |           |                 |  |
| 17               | <b>GND</b>                      |           |                 |  |
| 18               | <b>GND</b>                      |           |                 |  |
| 19               | $+5V$                           |           |                 |  |
| 20               | $+12V$                          |           |                 |  |

# <span id="page-40-0"></span>**6.** 奥姆龙**(OMRON)**雷射設定

### <span id="page-40-1"></span>**6-1 OMRON** 雷射

欲使用打標軟體 MarkingMate 控制 OMRON 雷射時,須先在軟體端做好設定,設定方式如下:

在 C:\Program Files\MarkingMate 目录下执行驱动管理员程序 DM.exe, 如下图所示, 选择驱 动目录: PMC2, 再从下表选择合适的配置文件, 之后按「确定」即可。

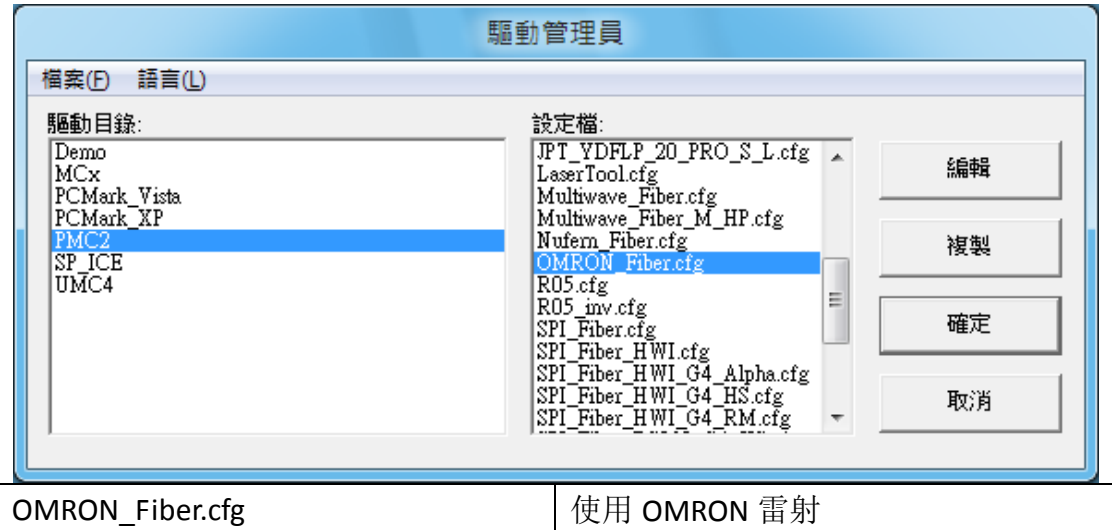

### <span id="page-40-2"></span>**6-2 PMC2 –OMRON** 雷射接線腳位

當驅動程式選擇 OMRON\_Fiber.cfg 時, PMC2 與 OMRON 雷射之接線腳位如下表所示:

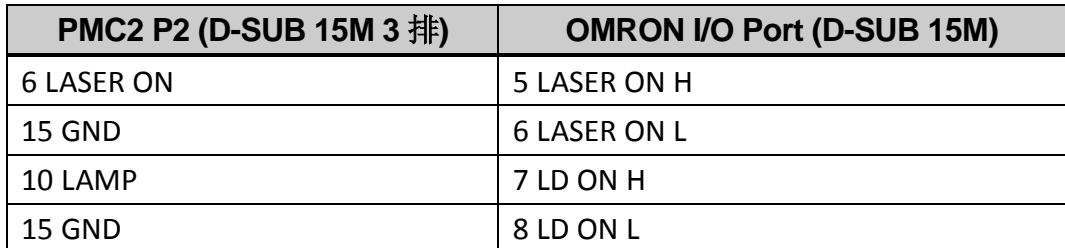

注:OMRON 的 RS-232 Serial Port 必需接到 PC 端 RS-232 Port。

# <span id="page-41-0"></span>**7 RS-232** 的使用

### <span id="page-41-1"></span>**7-1** 什么是 **RS-232**

RS-232 是一种串行通讯端口。常见的 RS-232 通讯端口为 D-Sub 9pin 接口。某 些型号的雷射需要透过 RS-232 控制雷射的功率、频率等参数。

### <span id="page-41-2"></span>**7-2** 如何设定使用 **RS-232** 控制雷射

以使用 RS-232 控制 SPI G4 HS 雷射为例。当使用者执行\MarkingMate\DM.exe, 并在驱动目录选择 PMC2,以及配置文件选择 SPI\_fiber\_RS232\_G4\_HS.cfg 时,按 下确定就会使用该配置文件控制雷射。该档案位于

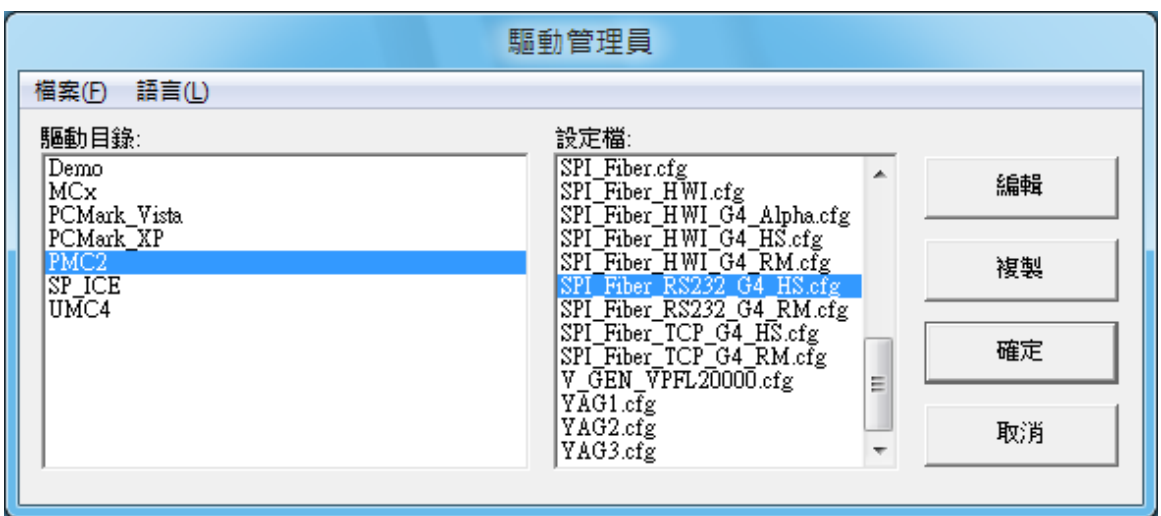

\MarkingMate\Drivers\PMC2\cfg\。如下图:

使用者可使用任一文本编辑器将该档案开启。会于[ENV]下找到 RS232=1 以及 COMPORT=XXX 两行指令。RS232=1 是指使用 RS-232 控制雷射。COMPORT=XXX 的 XXX 是指欲使用的 Com Port 编号,默认值是 1。表示使用 COM Port 1 控制雷 射。若是使用其他的 Port,请自行改成欲使用的值。

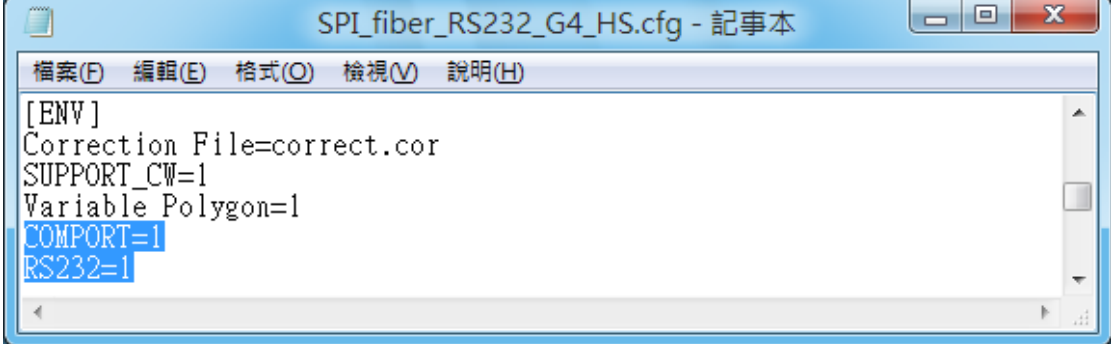

# <span id="page-42-0"></span>附录一: 雷射组态参数设定

用户可针对不同雷射,进行组态参数的调整。

安装 MarkingMate 后,在 C:\Program Files\MarkingMate\Drivers\PMC2\Config.exe

对当前驱动管理员选择的配置文件,进行设定。请注意:config 应用程序不可

与 MarkingMate 软件同时开启。

开启 config.exe 应用程序也可以经由「开始」→「所有程序」→「MarkingMate System」→「Driver Manager」,将驱动管理员开启,之后在按「编辑」按钮, 即可启动 config 应用程序。如下图所示:

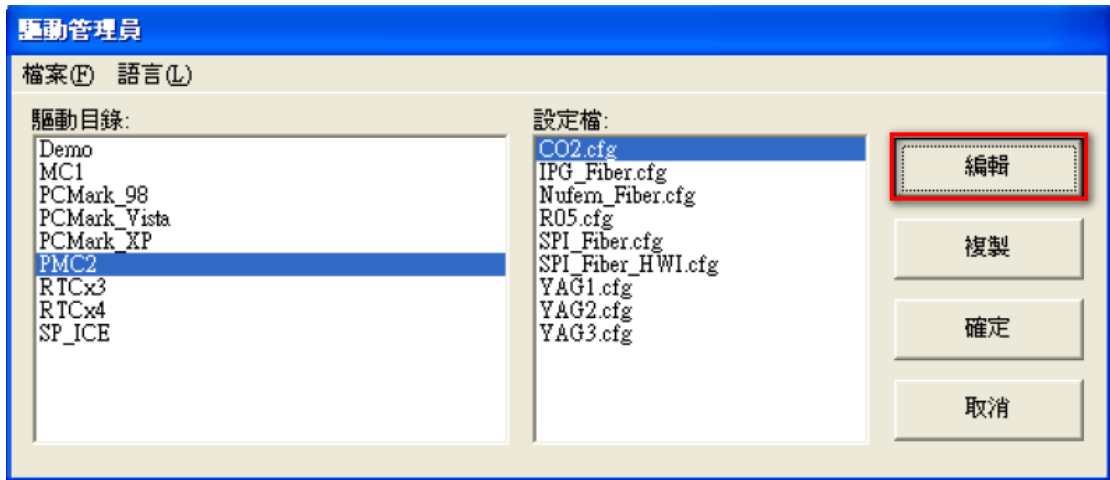

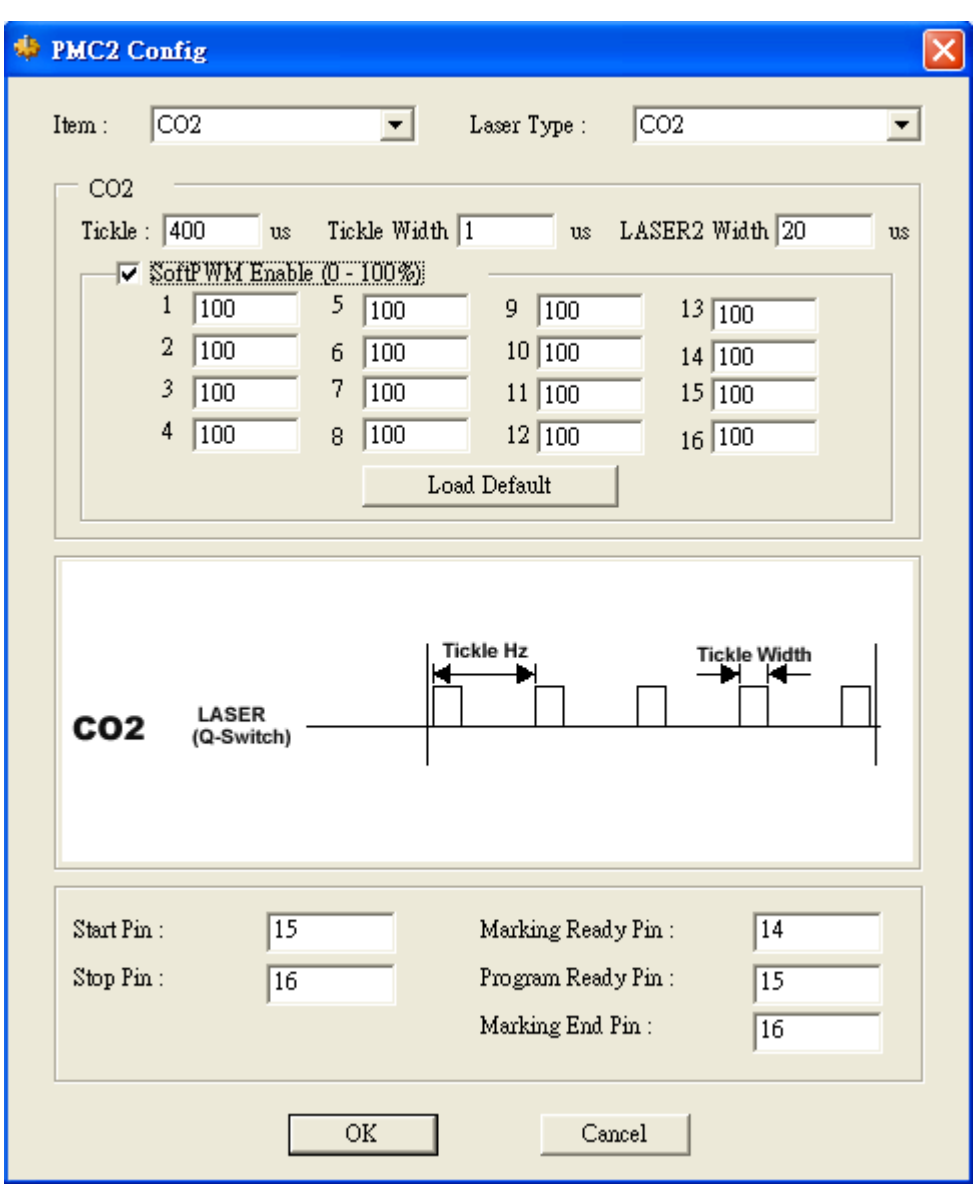

如果选择的是 CO2 雷射, 如上图, 除可调整 Tickle 的大小外, 尚可启动 SoftPWM 的功能, 以 软件来控制雷射输出的首 16 个点的输出功率百分比。

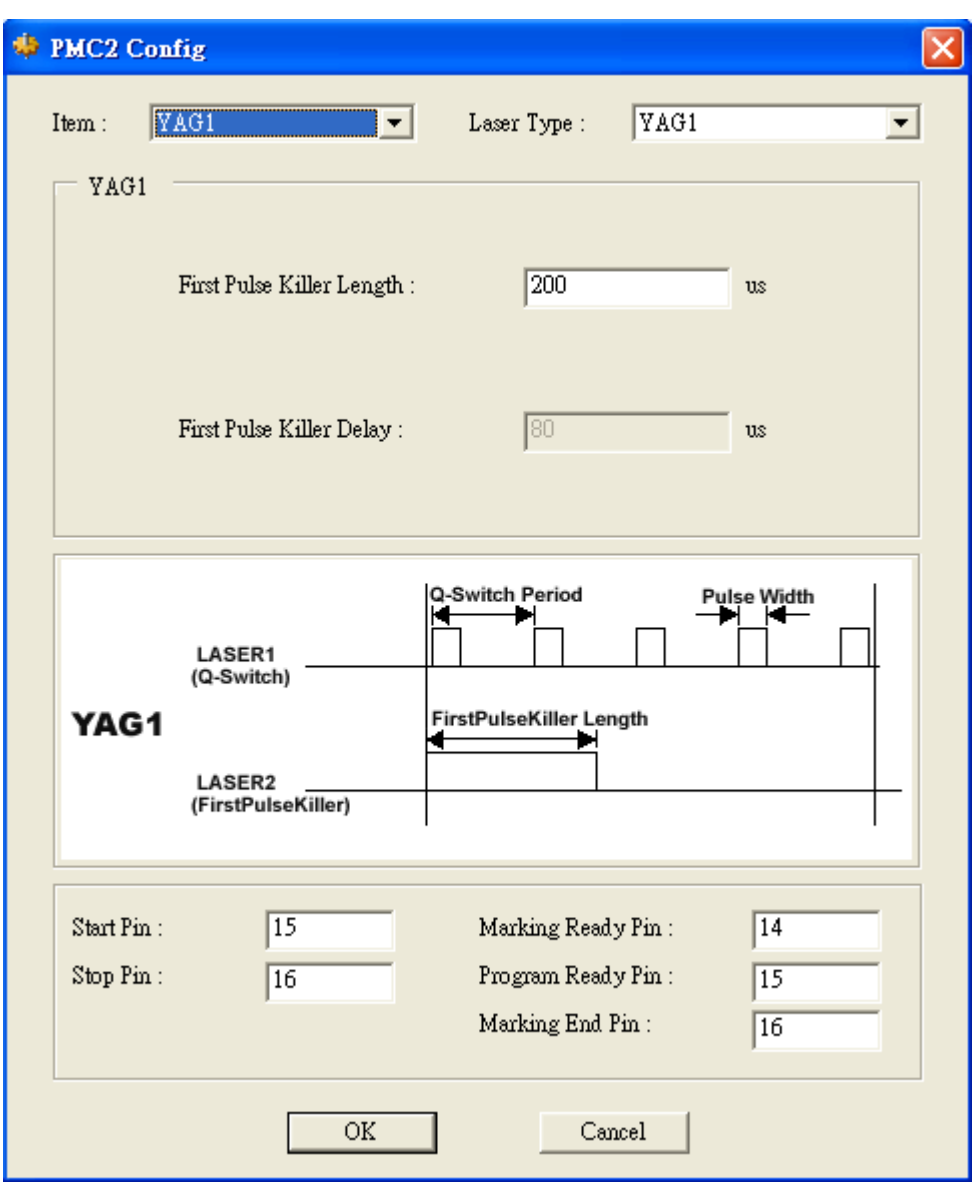

如果选择 YAG1 或 YAG2 模式, 如上图, 则可以调整 FirstPulseKiller Length 的值, 若选择 YAG3 模式更可以调整 FistPulseKiller Length 及 FirstPulseKiller Delay 的值,使雷射的输出达到要求。

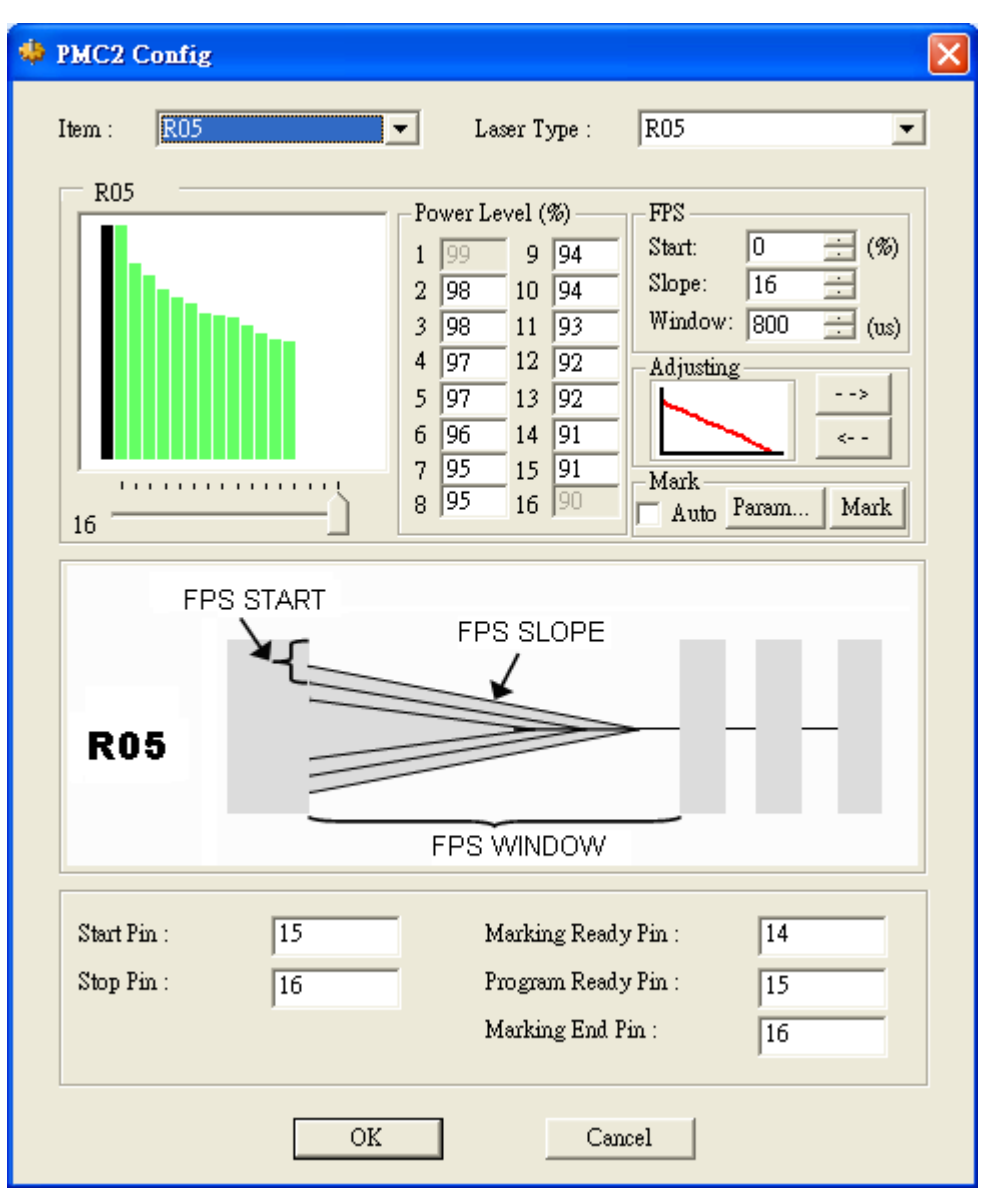

若是选择 R05 模式, 如上图, 可设定最多 16 点的递减斜率(可从左上角看出递减波形图), 按对 话盒中的向左或向右方向按钮,也会看到波形的变化。欲知设定是否妥当,可以按「Mark」按 钮作测试雕刻,系统会刻出一方形填满的图形,让用户检视设定结果,这个方形的参数可以按 「Param…」按钮加以调整,如下图所示。如勾选「Auto」再按「Mark」则会重复雕刻,直到 按下 ESC 键或取消勾选 Auto 为止。

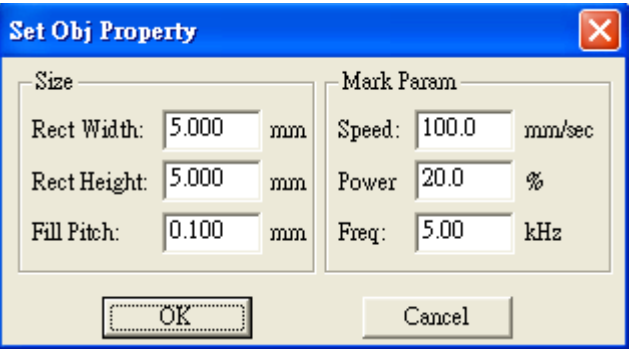

#### **PMC2** 不同雷射模式的设定图标

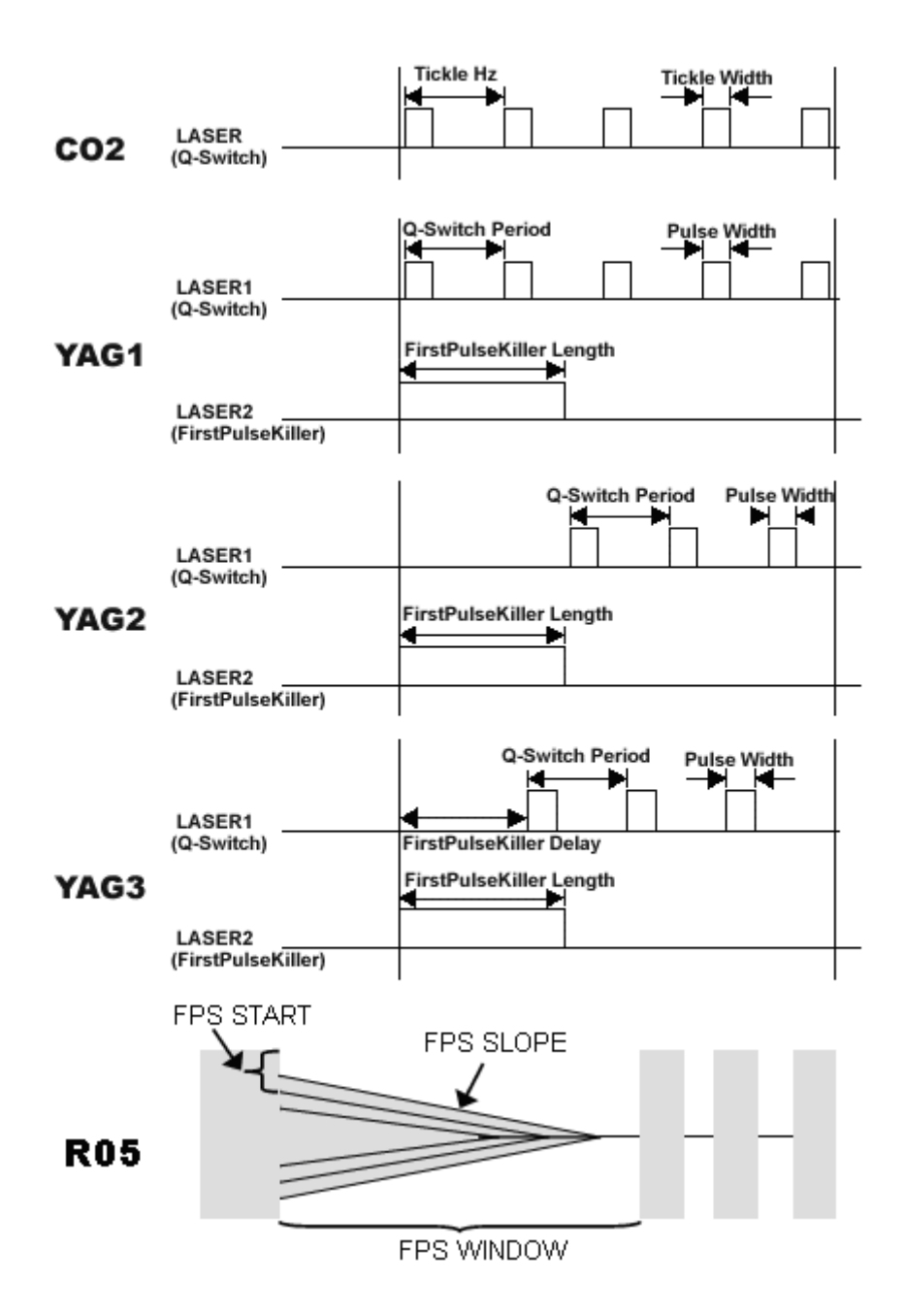